# CB **CICLO BÁSICO DO CENTRO TÉCNICO CIENTÍFICO**

# **Manual de instalação do Maple Trial**

#### **INSTALAÇÃO MAPLE TRIAL**

**Atenção:**

- **Com o procedimento a seguir, será gerado um serial que está válido por 15 dias.**
- **Esse serial é pessoal.**
- **Uma vez utilizado no computador não é possível a reativação em outro equipamento.**
- 1. Visite o [website da Maplesoft](https://www.maplesoft.com/products/maple/free-trial/).
- 2. Preencha seu cadastro.

#### Try Maple free for 15 days with no obligation

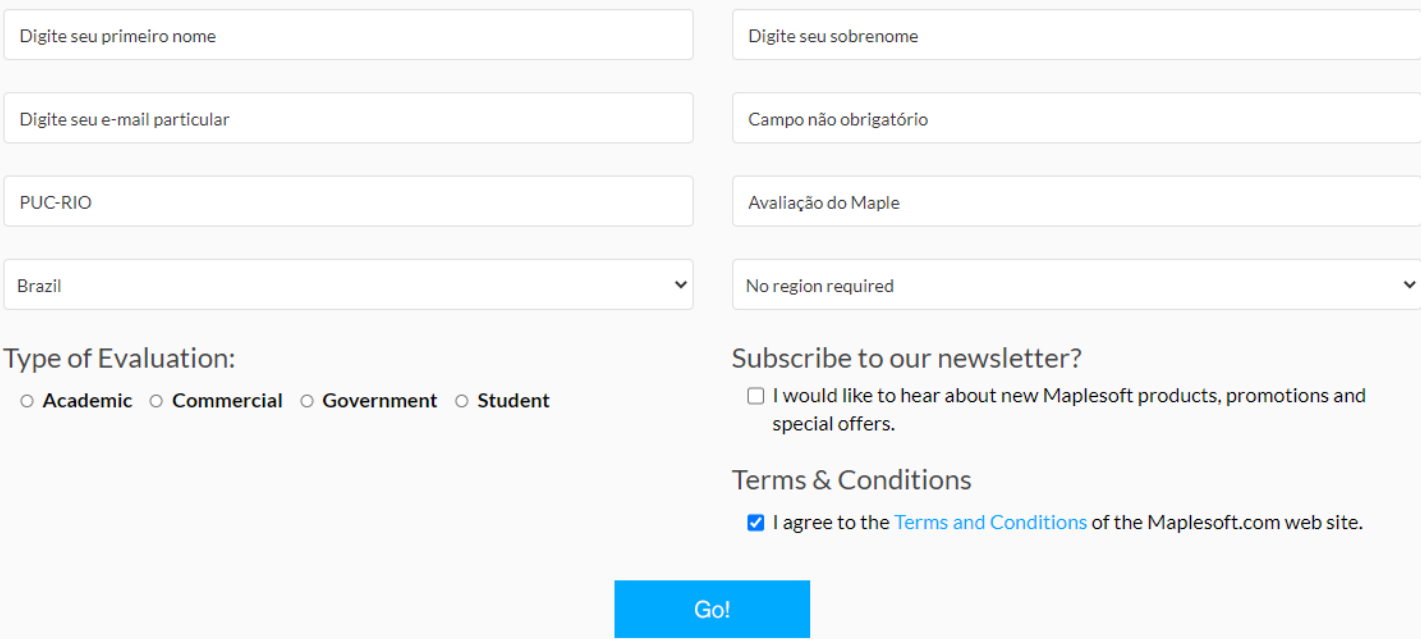

Você receberá no e-mail informado, o link para download do Maple e seu serial trial.

#### INSTALAÇÃO MAPLE TRIAL

Faça download do Maple, de acordo com a versão do seu sistema operacional.

## **Download your Maplesoft Product**

#### Download Maple 2021

Click on the platform you wish to download. The download will start immediately.

- · Linux
- Macintosh (Mac)
- · Windows 64-bit

#### Escolha uma das opções para prosseguir:

- **[Instalação do Maple Trial](#page-4-0) para Windows**
- **[Instalação do Maple Trial](#page-21-0) para Linux Ubuntu**
- **[Instalação do Maple Trial](#page-37-0) para macOS**

# TR **CICLO BÁSICO DO CENTRO TÉCNICO CIENTÍFICO**

## **Manual de instalação do Maple Trial para Windows**

<span id="page-4-0"></span>Clique com botão direito do mouse sobre o instalador e clique em **Executar como administrador**

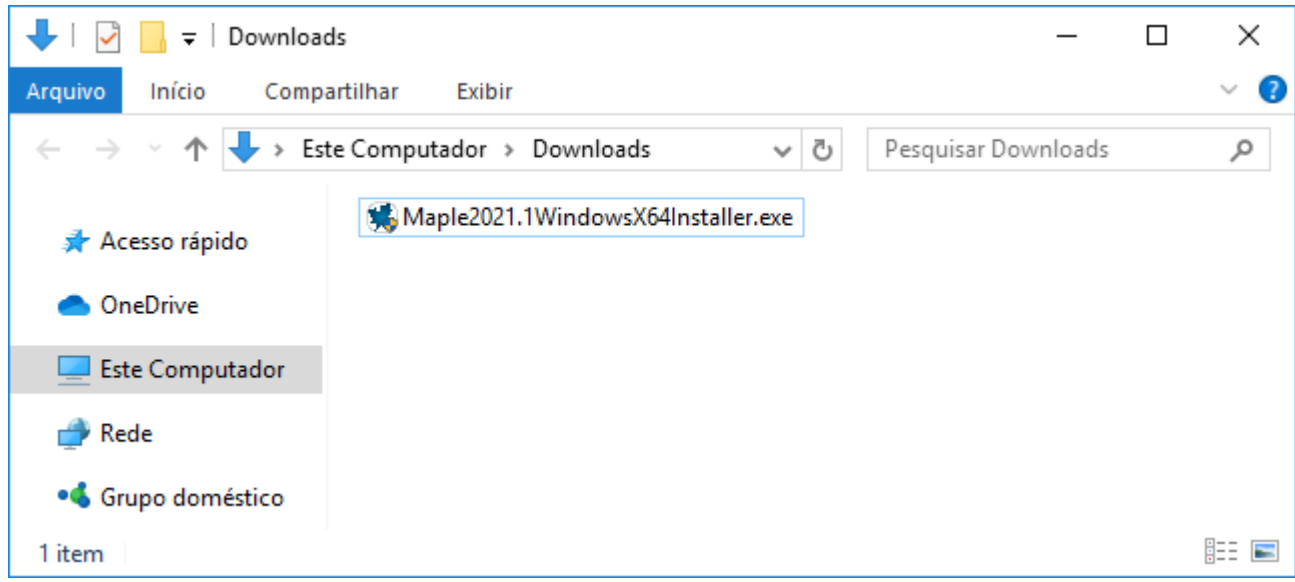

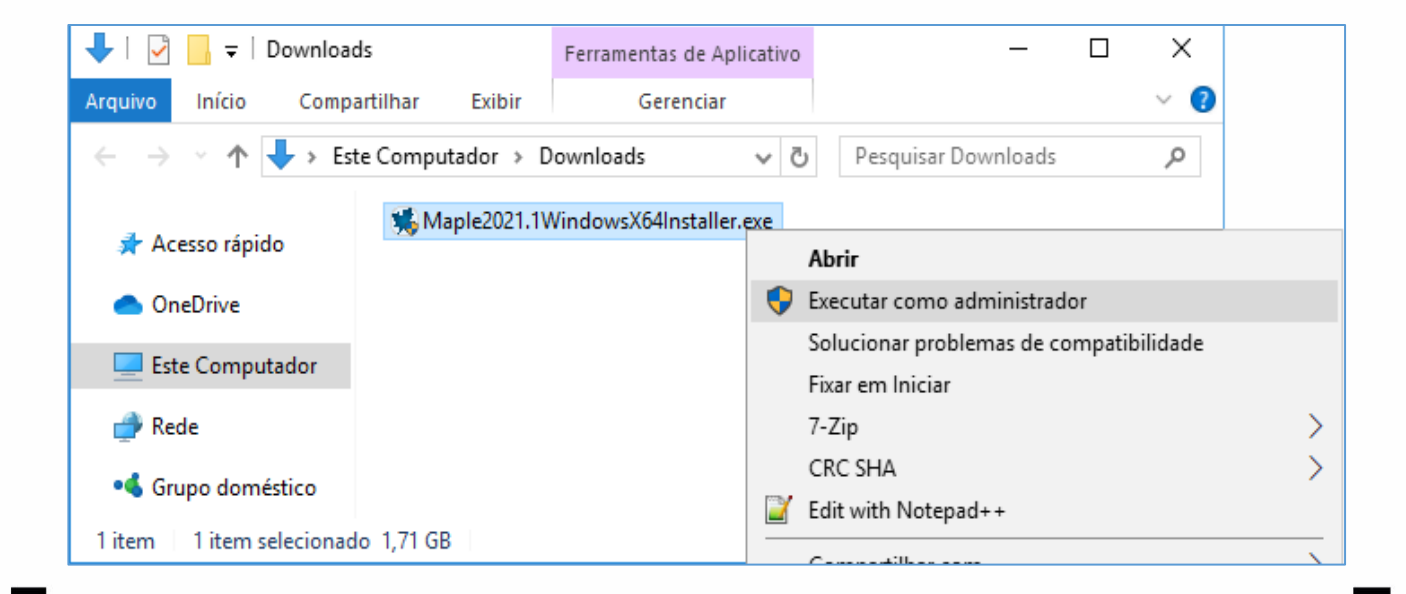

Siga os passos ilustrados

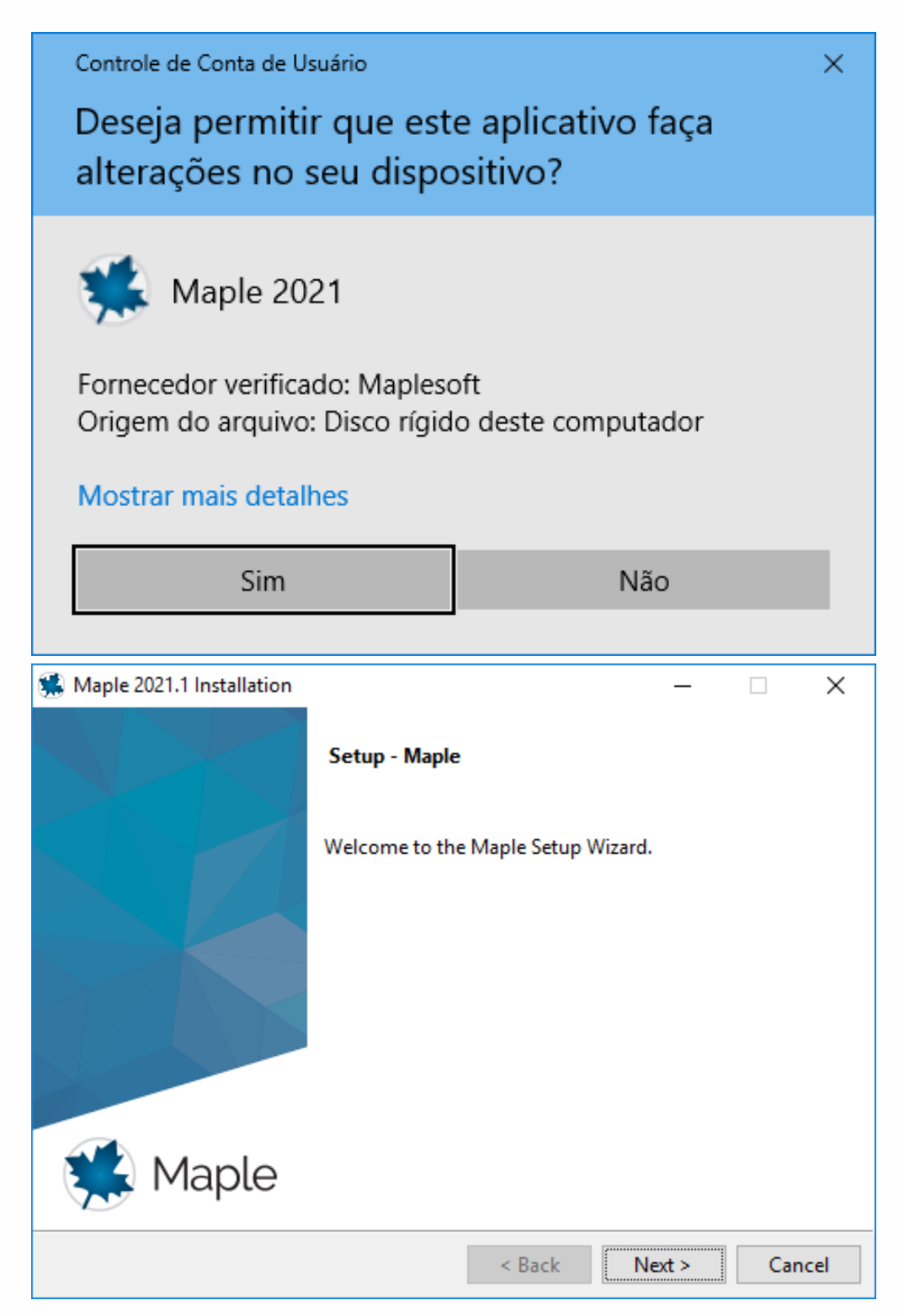

Aceite os termos do contrato e clique em **Next**.

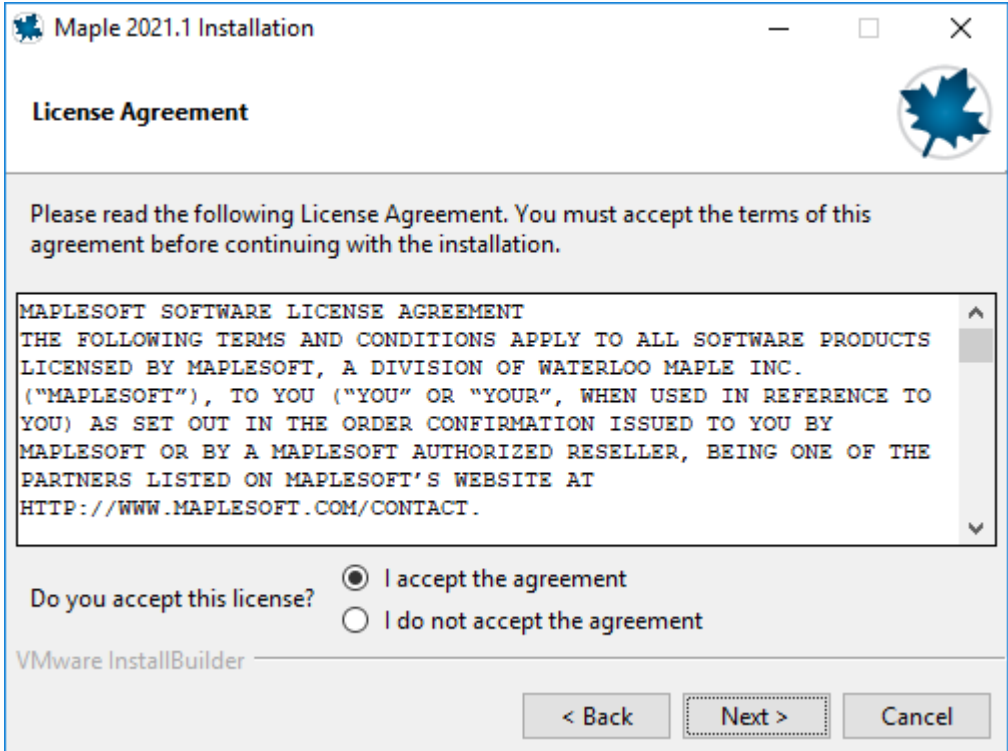

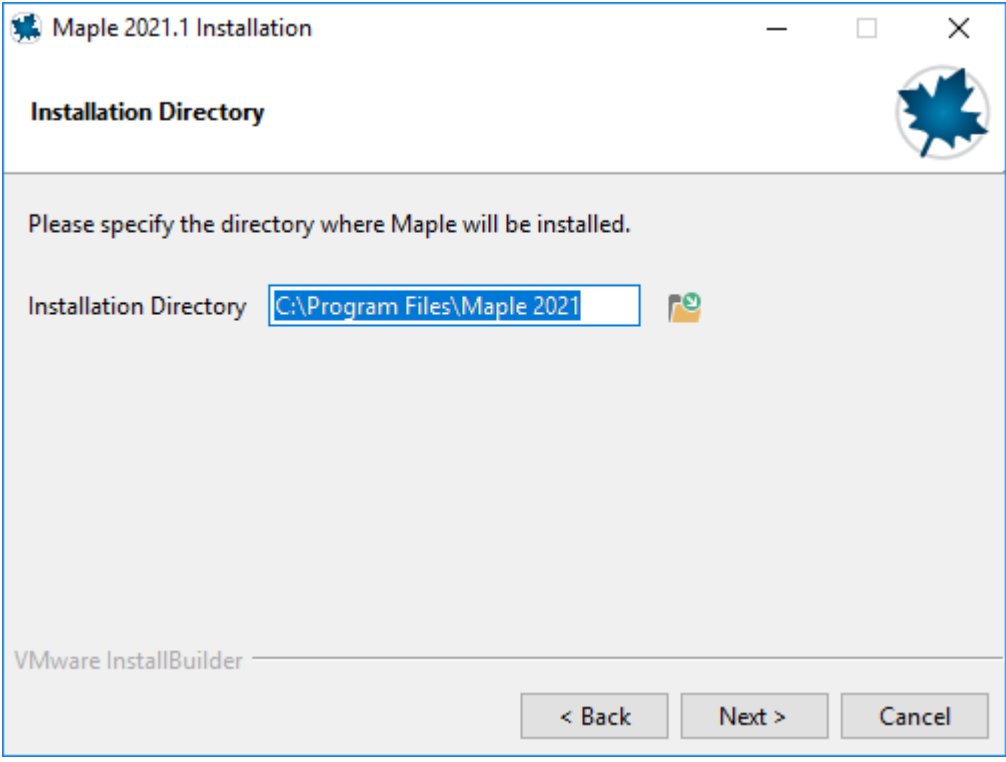

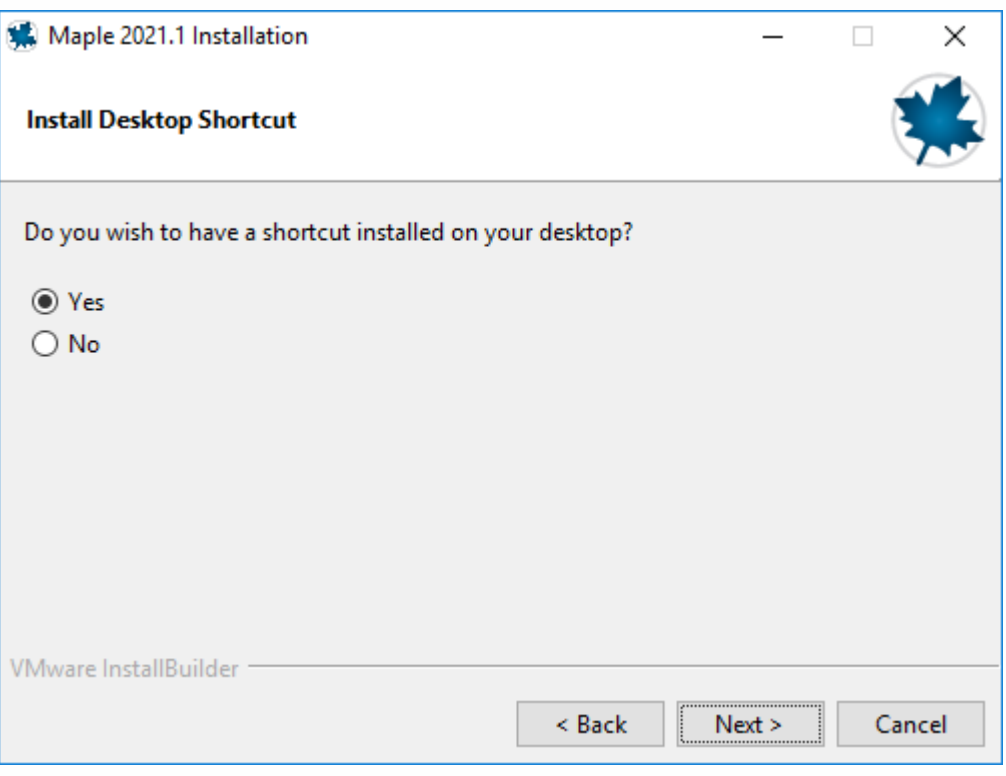

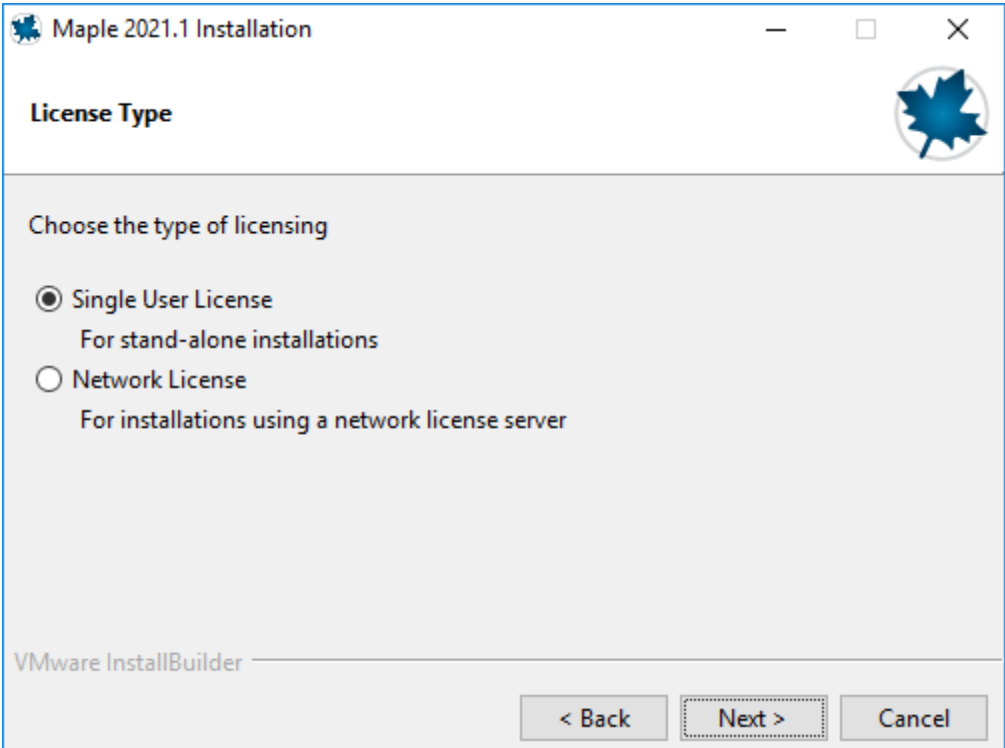

Caso possua o MATLAB instalado, será exibido a tela MATLAB Configuration.

Mantenha desmarcada a caixa 'MATLAB Configuration' e clique em **Next**.

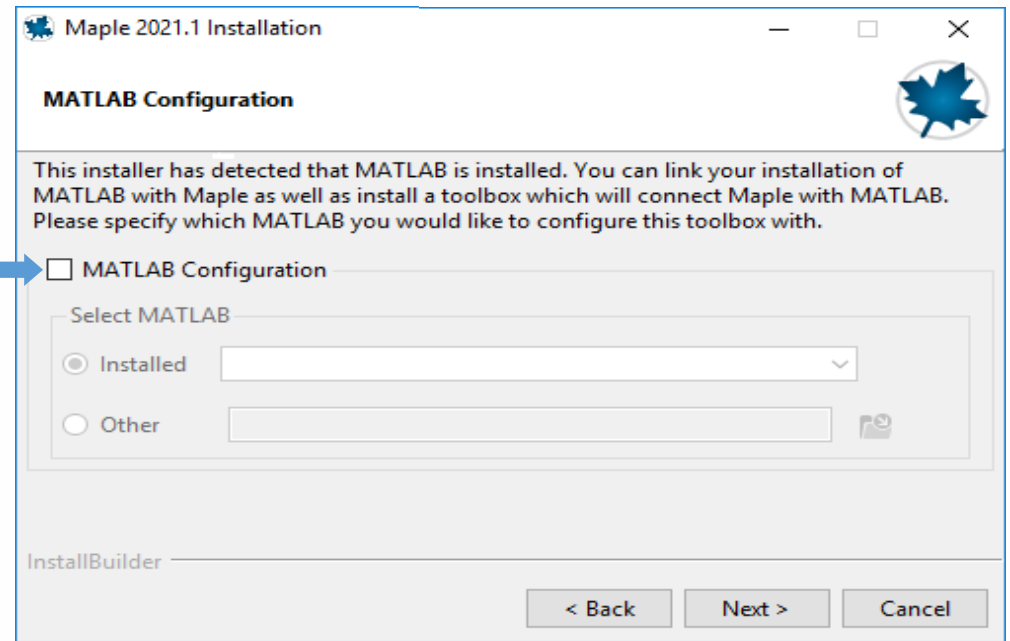

П

Selecione **Single User License** e clique em **Next**.

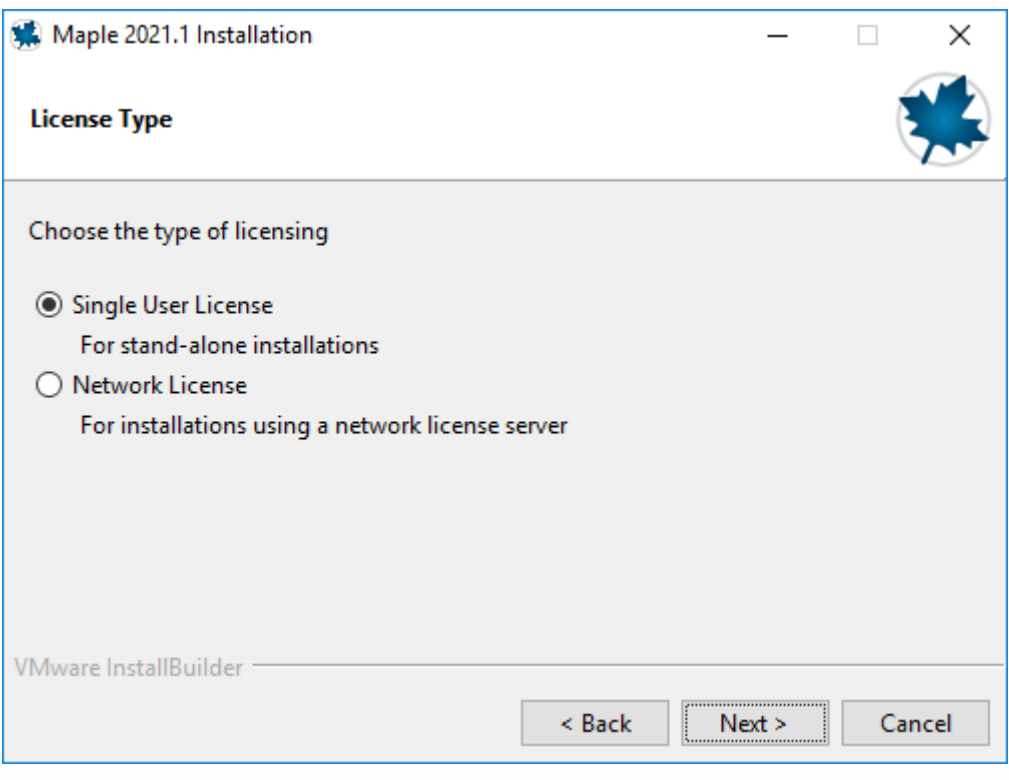

Conforme a figura abaixo, desmarque todas as opções de atualizações e clique em **Next**.

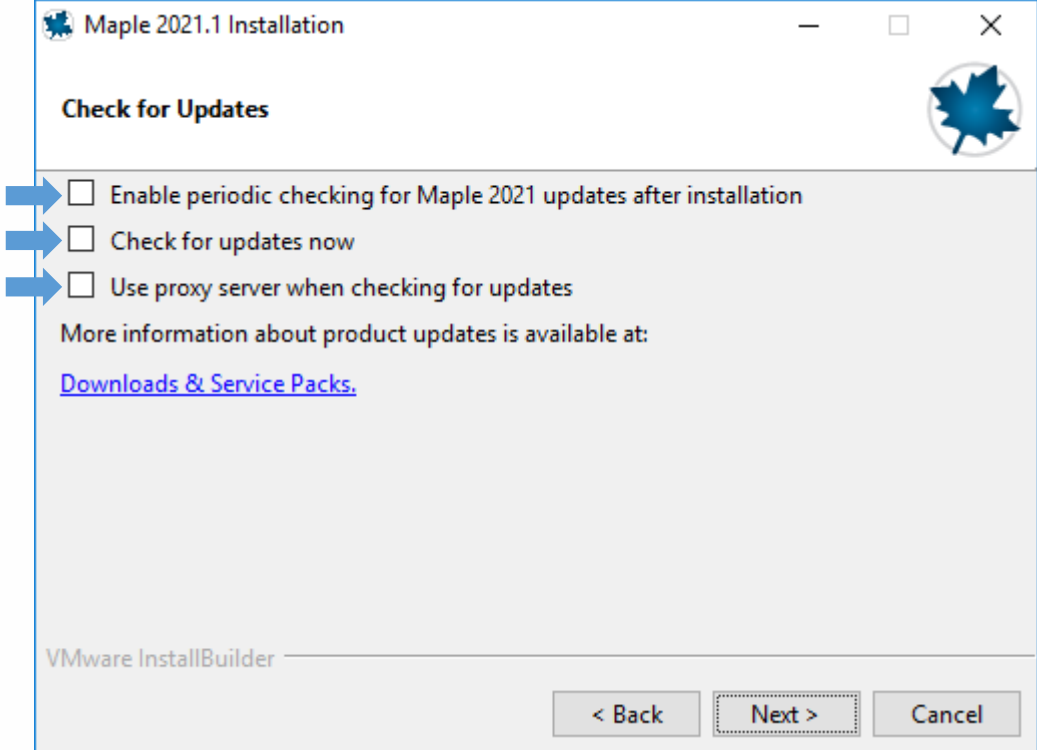

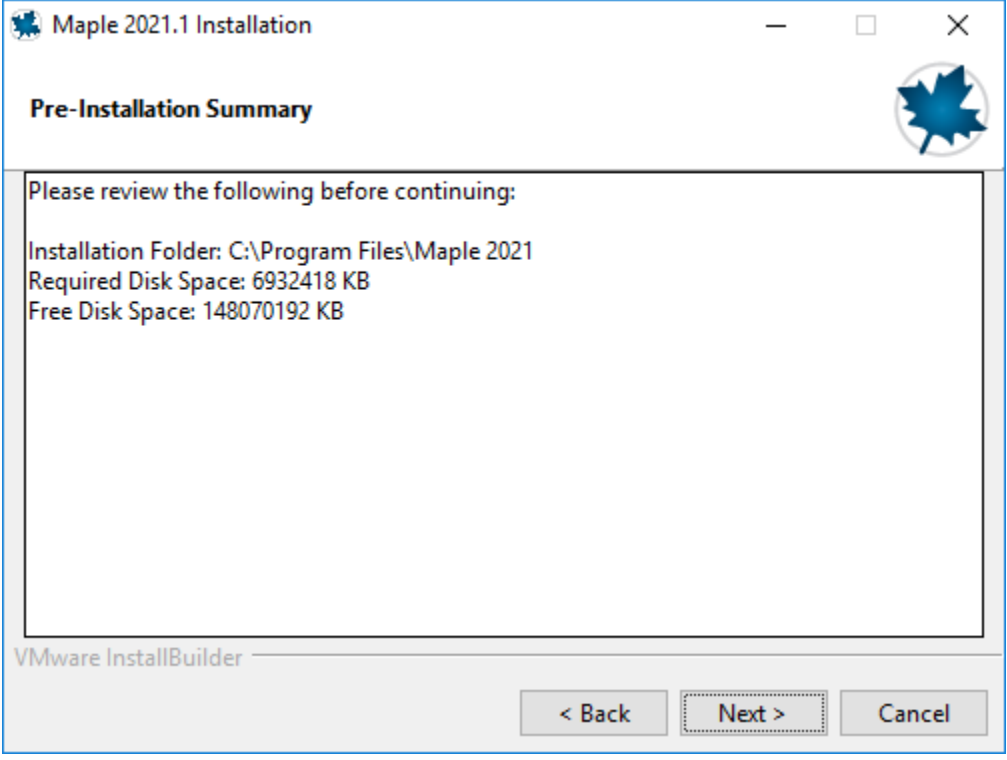

Clique em **Next** para iniciar a instalação.

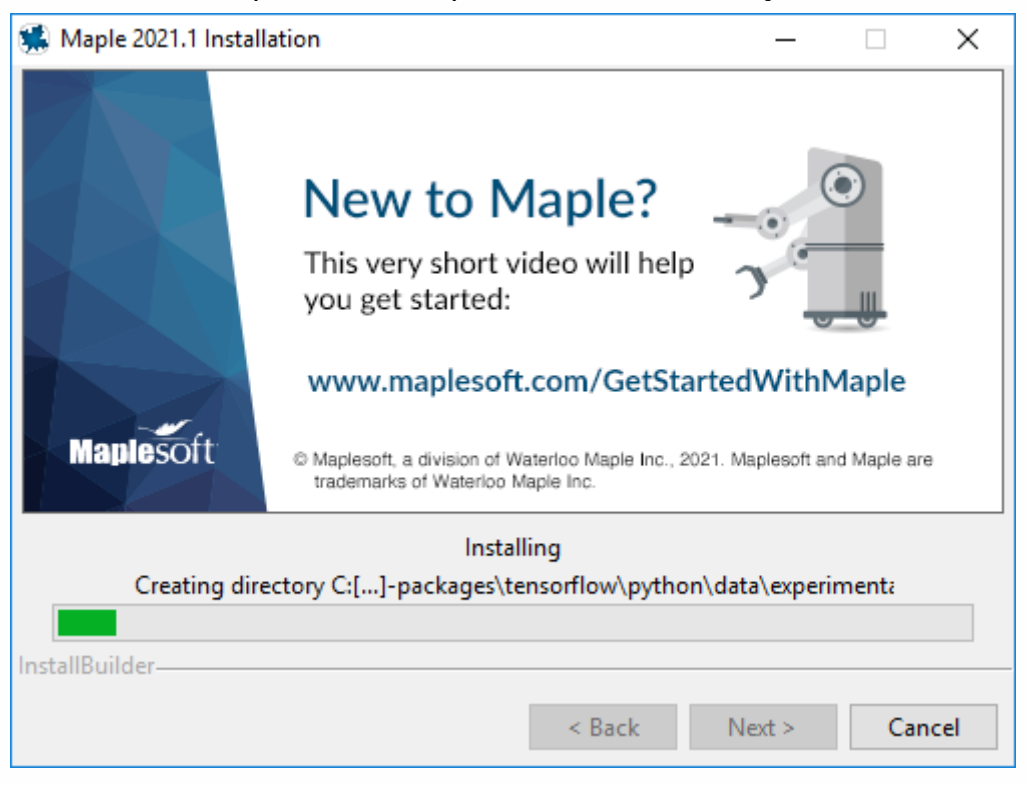

Com a instalação concluída, é hora da ativação. Marque a opção **Activate Maple** e clique em **Finish**

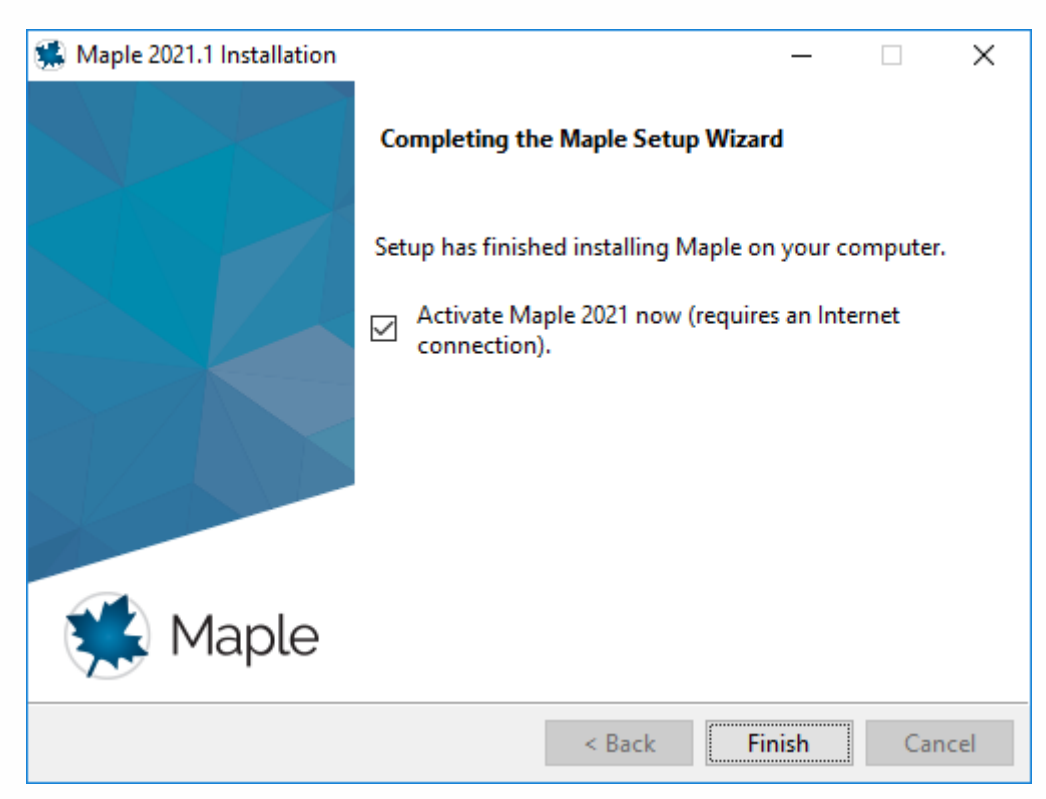

#### A janela de ativação do Maple será exibida.

#### Insira o serial recebido no e-mail cadastrado.

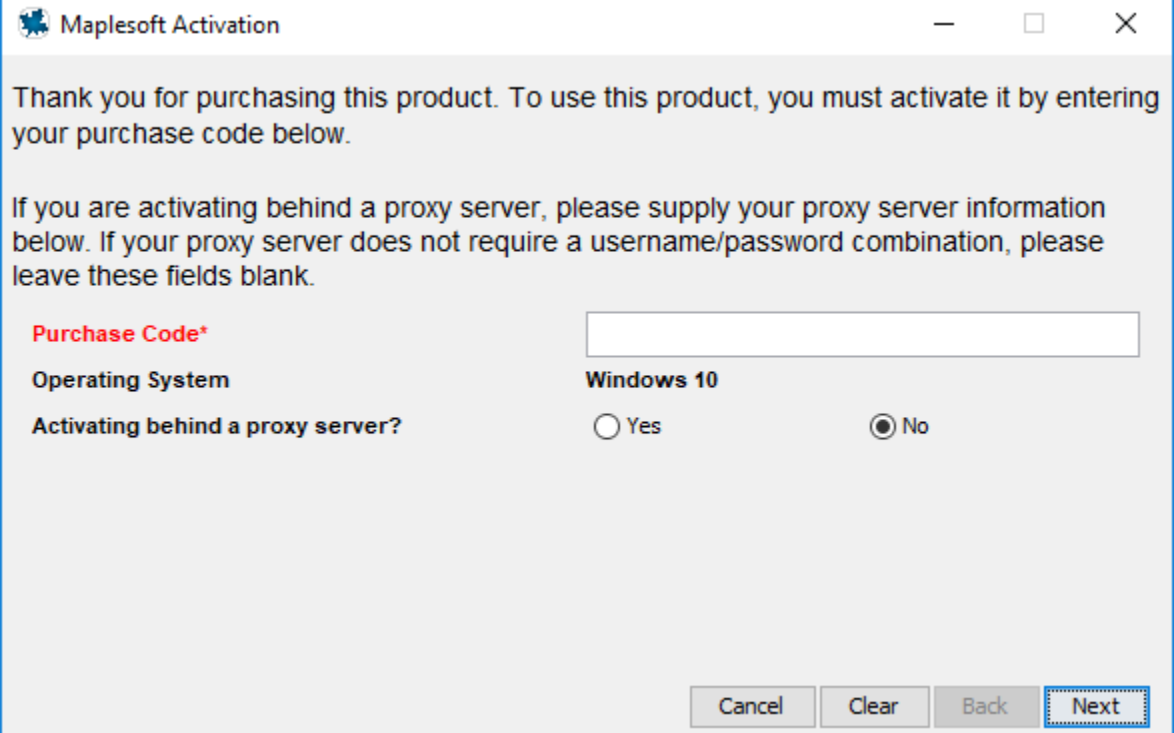

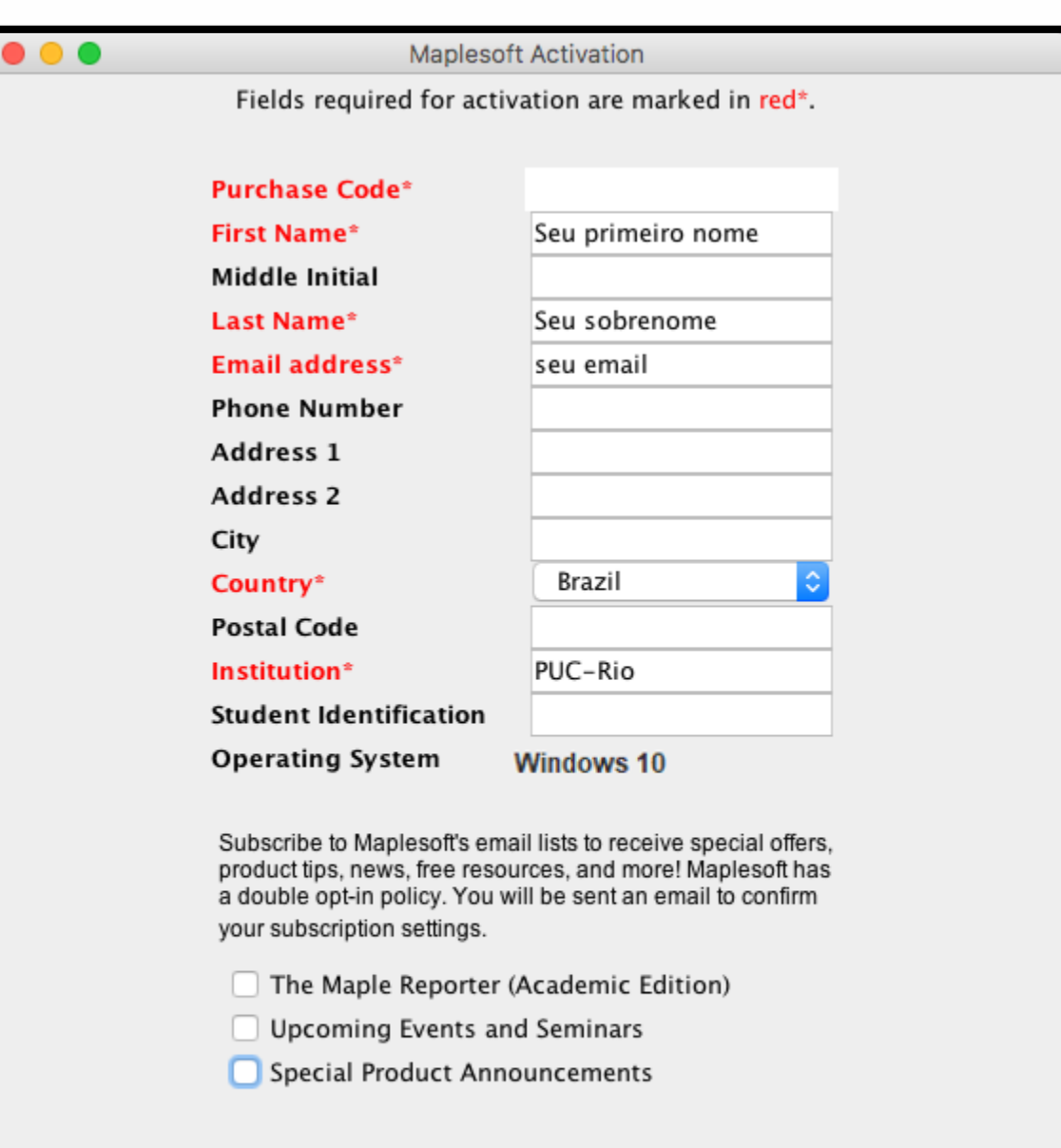

Preencha seus dados corretamente e clique em **Next**.

Será exibida a janela de Ativação bem sucedida e clique **OK**.

Cancel

Clear

Back

Next

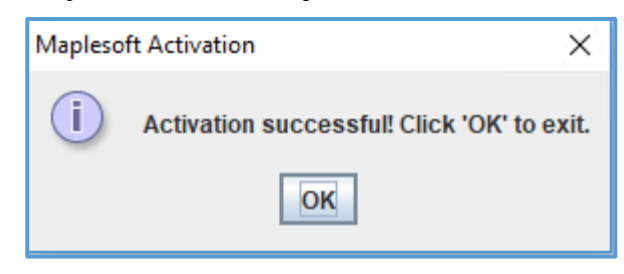

Após instalação e ativação, abra o Maple e configure para que seja possível trabalhar com o estilo de escrita **Classic**.

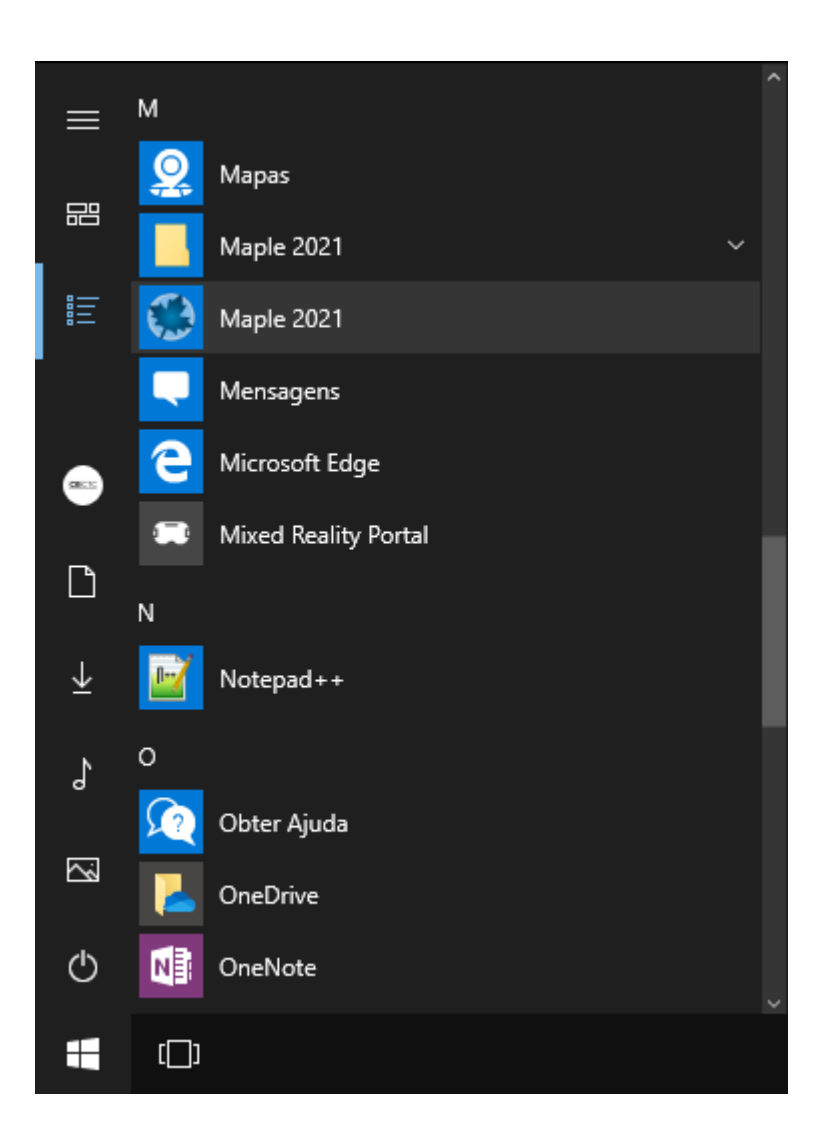

#### Clique na aba *Ferramenta* e depois em *Opções*.

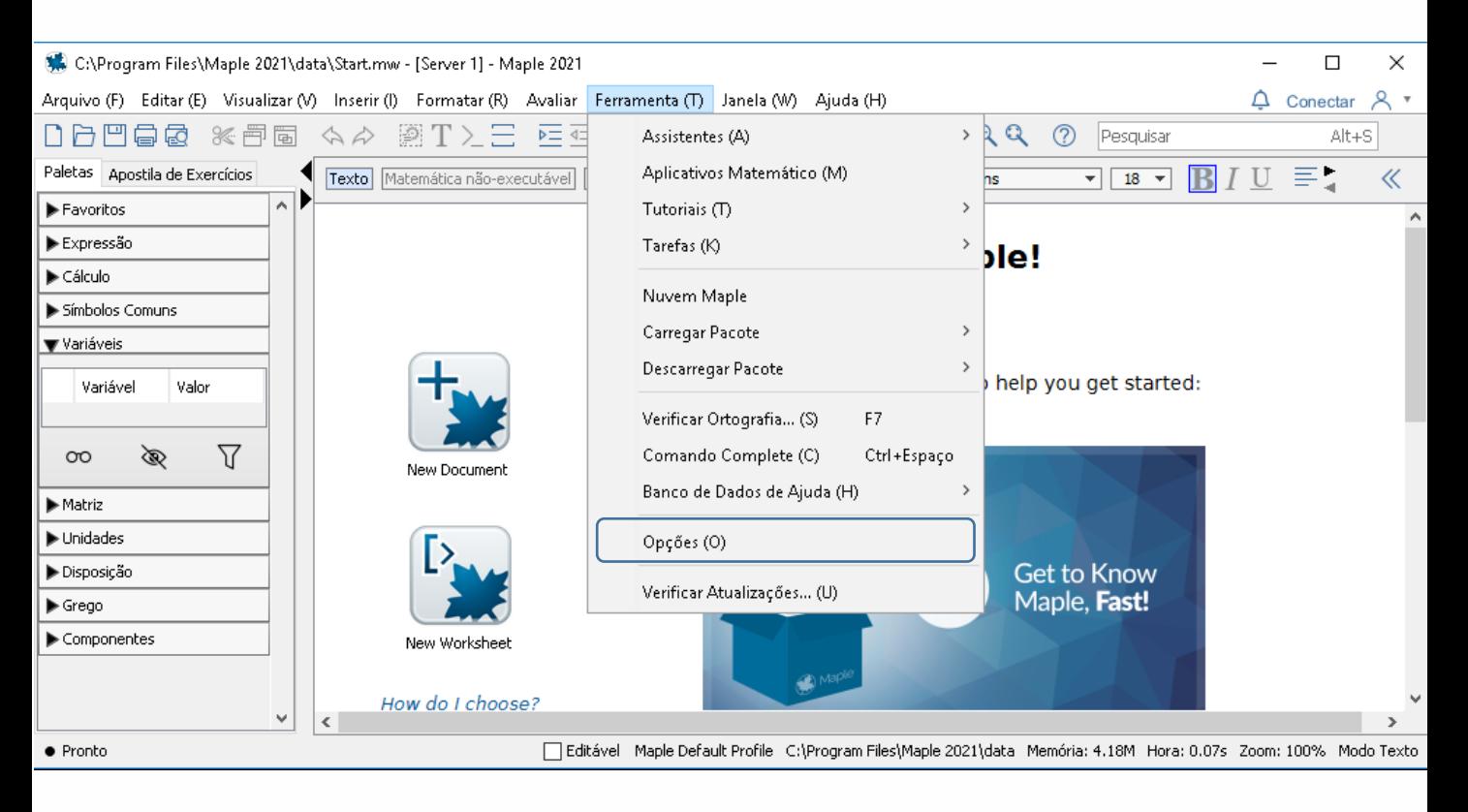

#### Na aba *Exibir* e no primeiro item *Exibir Entrada*, altere para *Notação Maple*

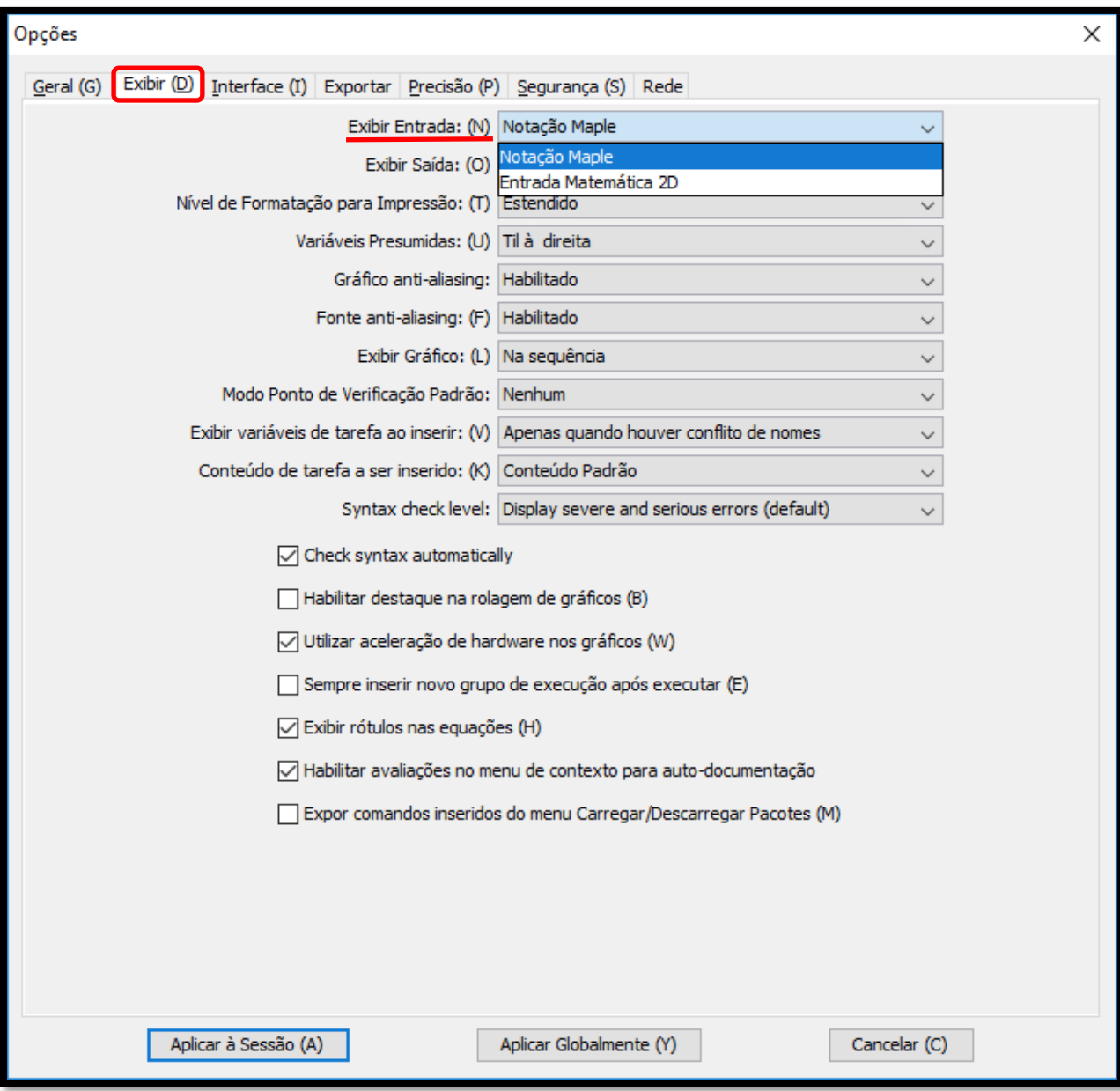

Clique na aba *Interface* e no quarto item *Formato padrão para novas folhas de trabalho*, selecione a opção *Folha de Trabalho*.

Para finalizar, clique no botão *Aplicar Globalmente* e reinicie o Maple.

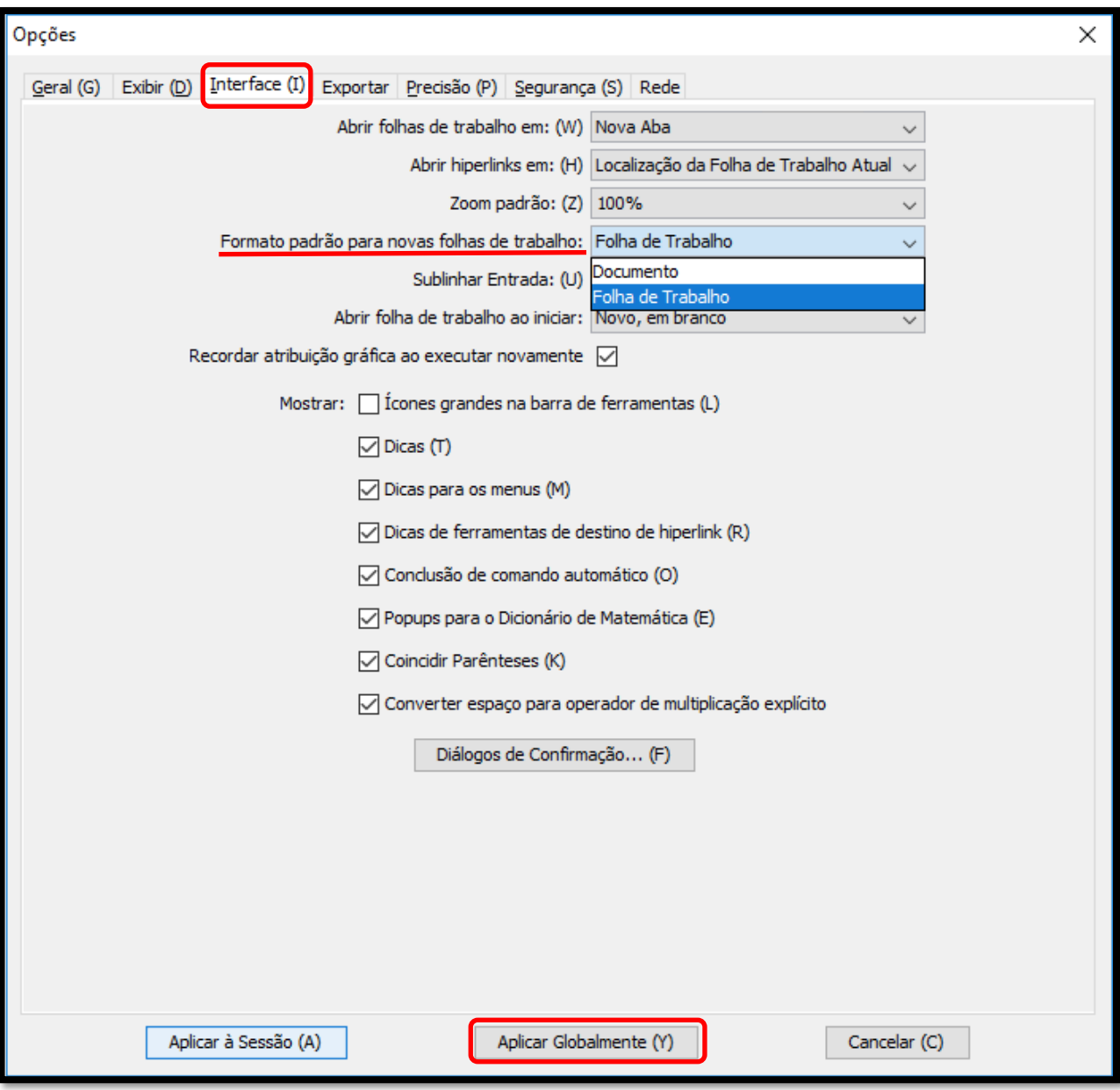

Sempre que quiser escrever com o estilo do **Maple Classic** (escrita em **vermelho**, unidimensional), selecione *New Worksheet* na tela inicial do Maple 2021.

Se preferir escrever com o estilo do **Maple completo** (escrita em **preto**, bidimensional), selecione *New Document* na tela inicial do Maple 2021.

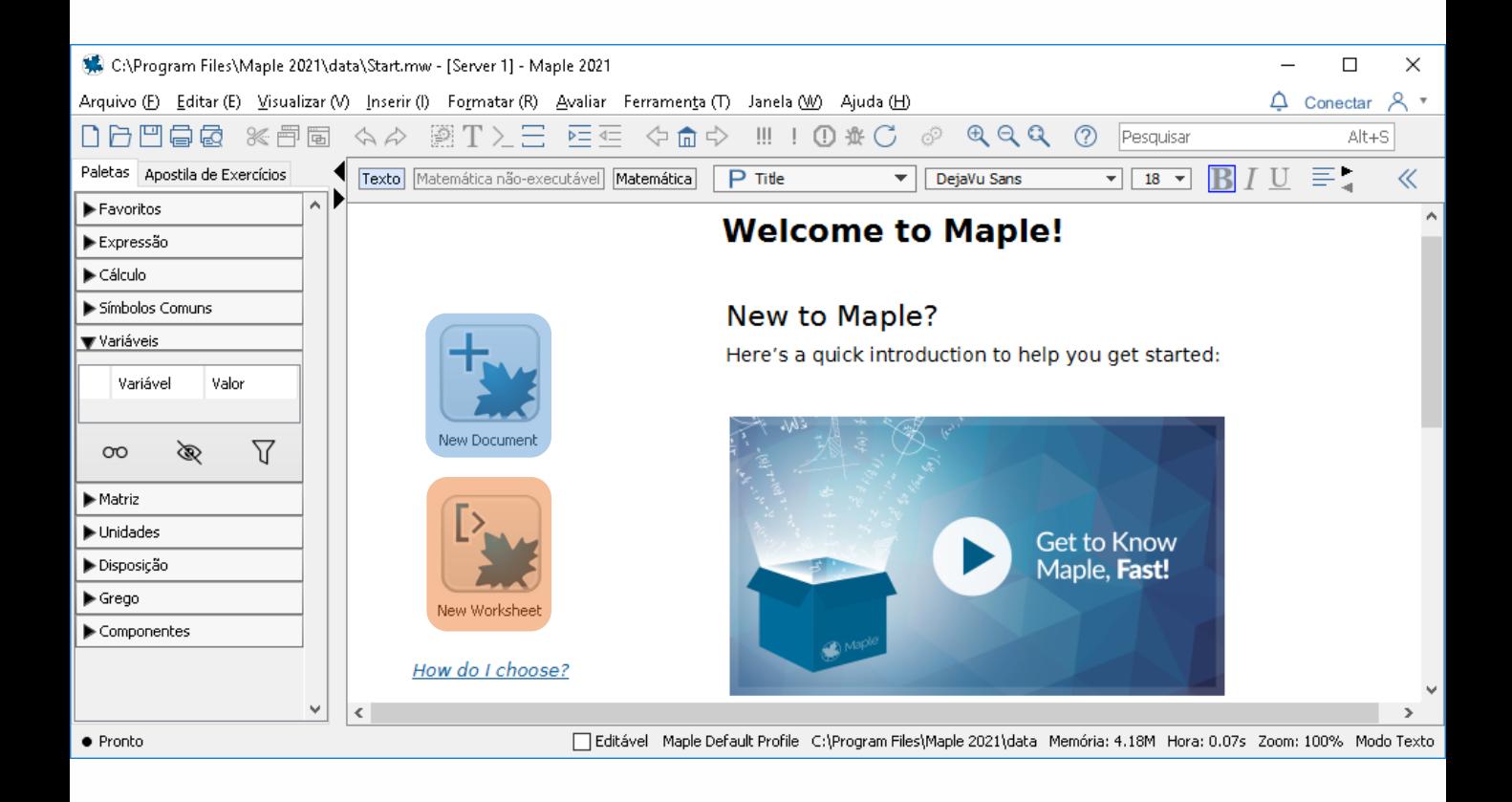

#### New Document (estilo do **Maple completo**)

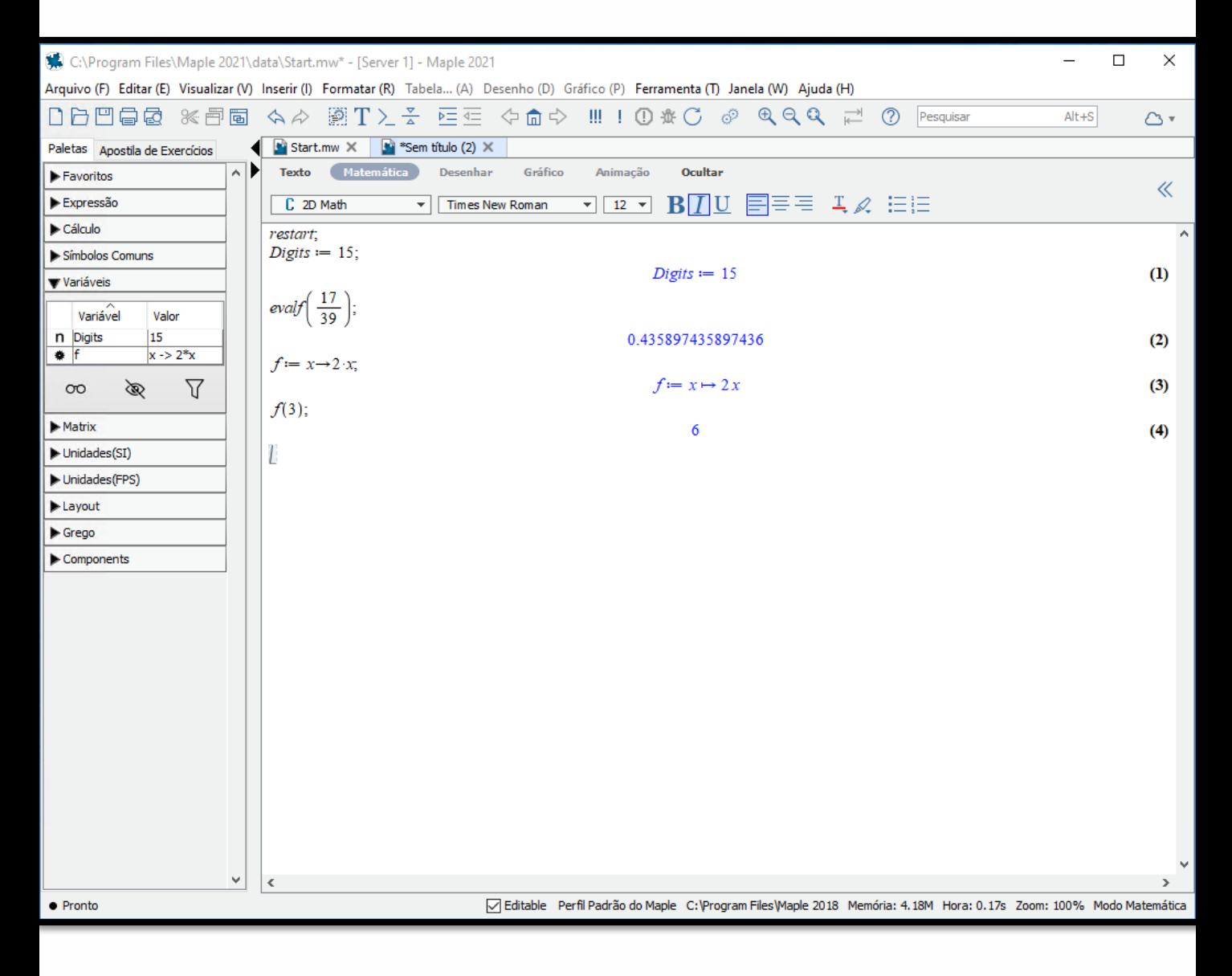

#### New Worksheet (estilo do **Maple Classic**)

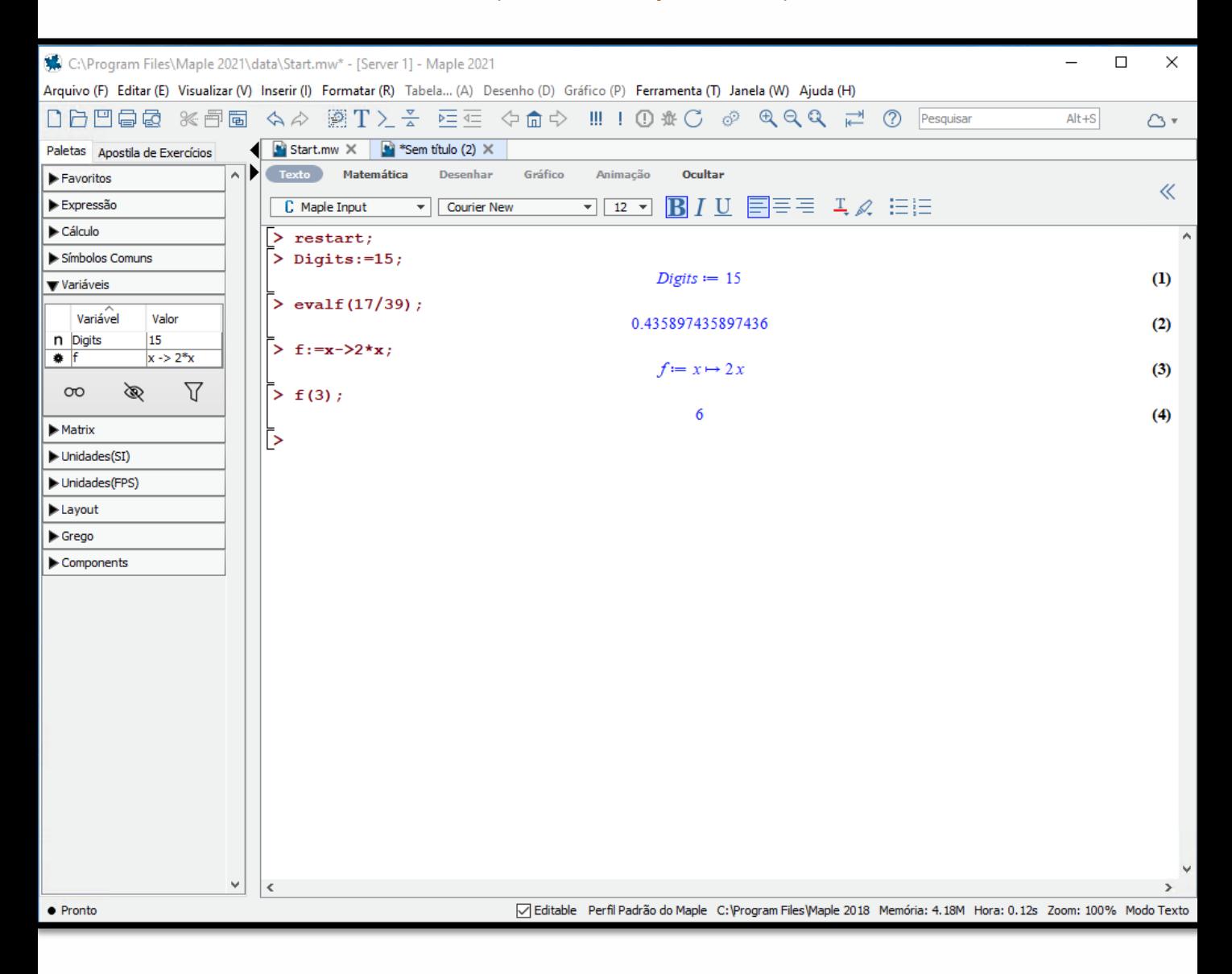

# CB **CICLO BÁSICO DO CENTRO TÉCNICO CIENTÍFICO**

# **Manual de instalação do Maple Trial para Linux Ubuntu**

#### <span id="page-21-0"></span>Abra o *Terminal*.

Acesse o diretório que o arquivo de instalação foi baixado.

O padrão é /home/\$USER/Downloads, onde \$USER representa seu nome de usuário. Ex: cd /home/puc/Downloads/

*Digite os seguintes comandos, uma linha por vez:*

*chmod +x Maple2021.1LinuxX64Installer.run*

./Maple2021.1LinuxX64Installer.run

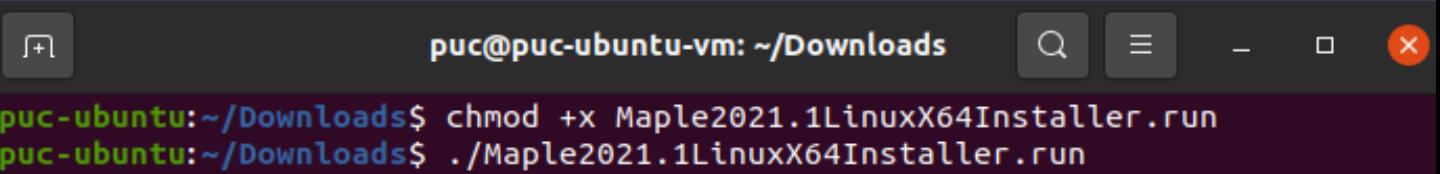

**Atenção**: Digite os comandos corretamente como mostrados nesse tutorial.

No Linux, existe diferença entre os comandos letras 'maiúsculas e minúsculas'.

#### Siga os passos ilustrados

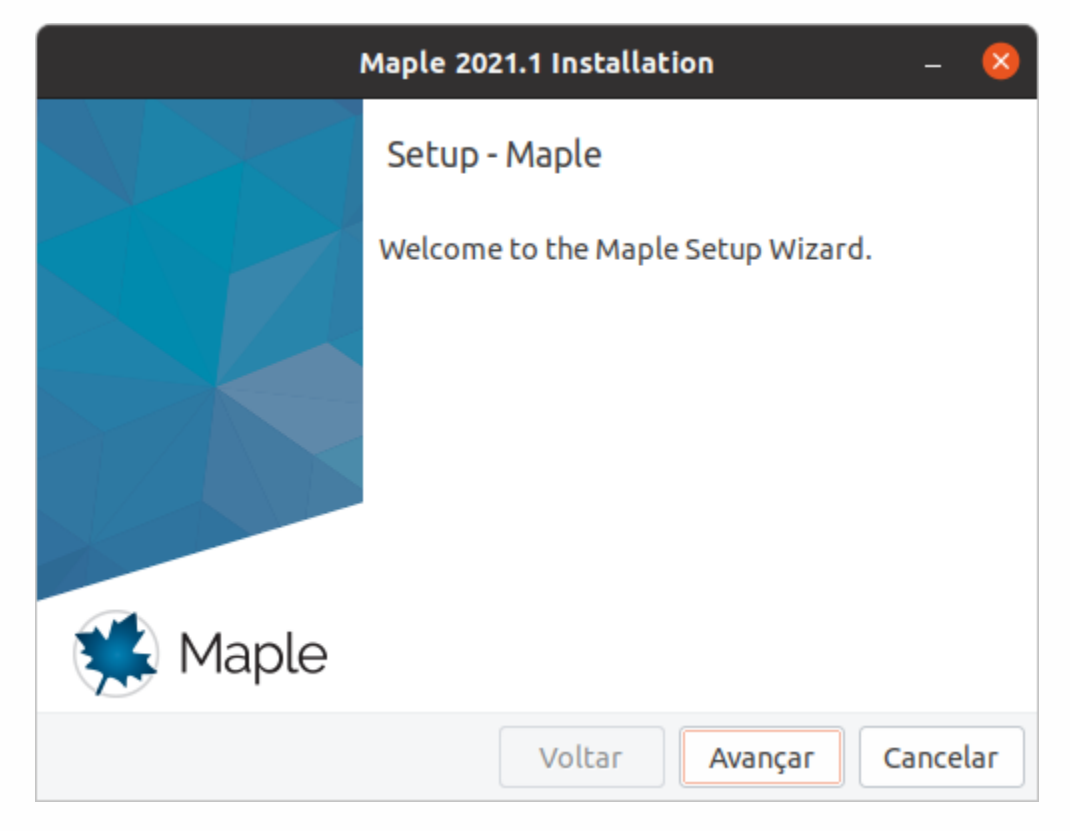

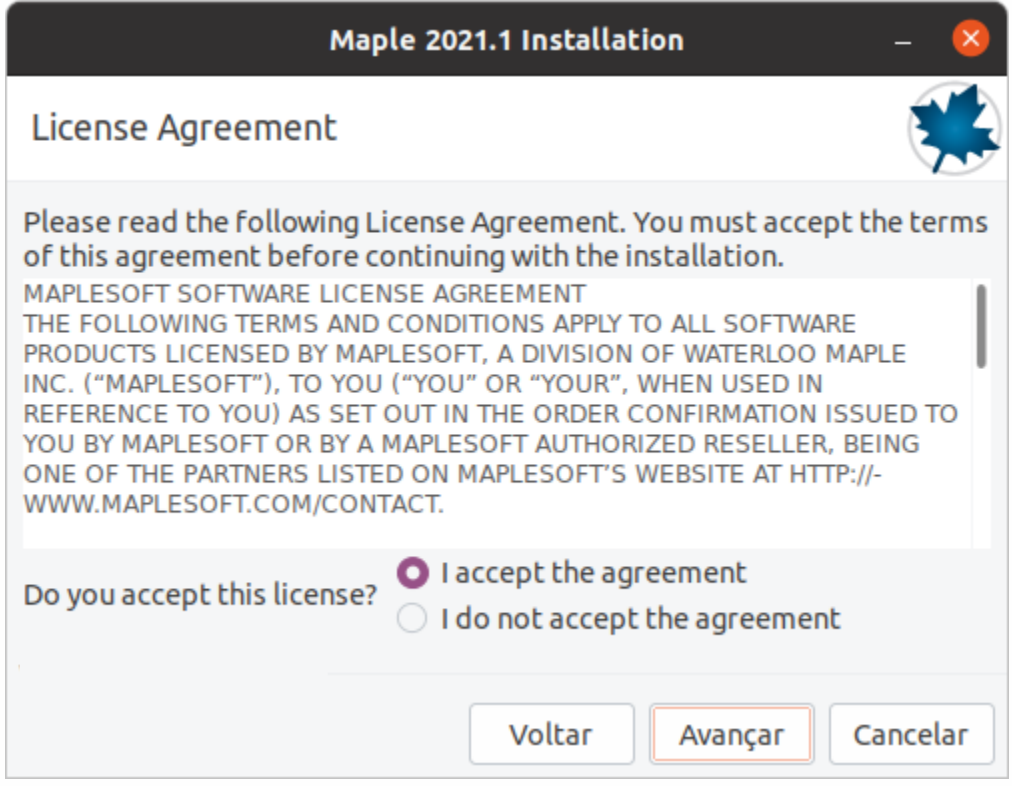

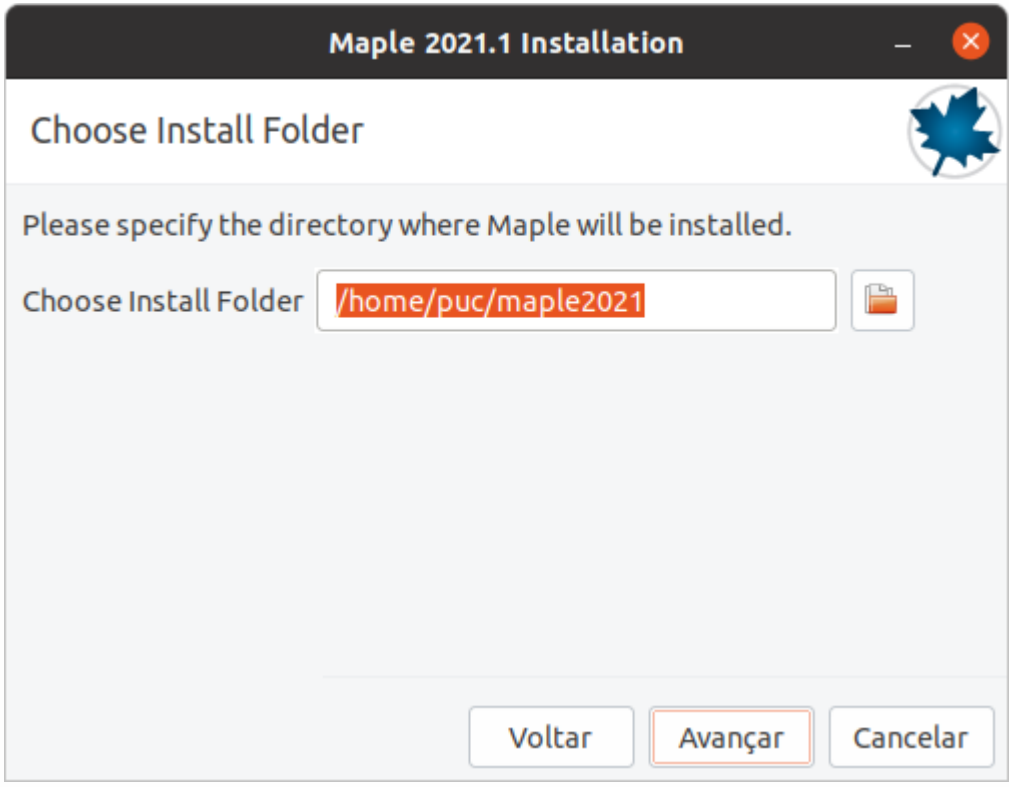

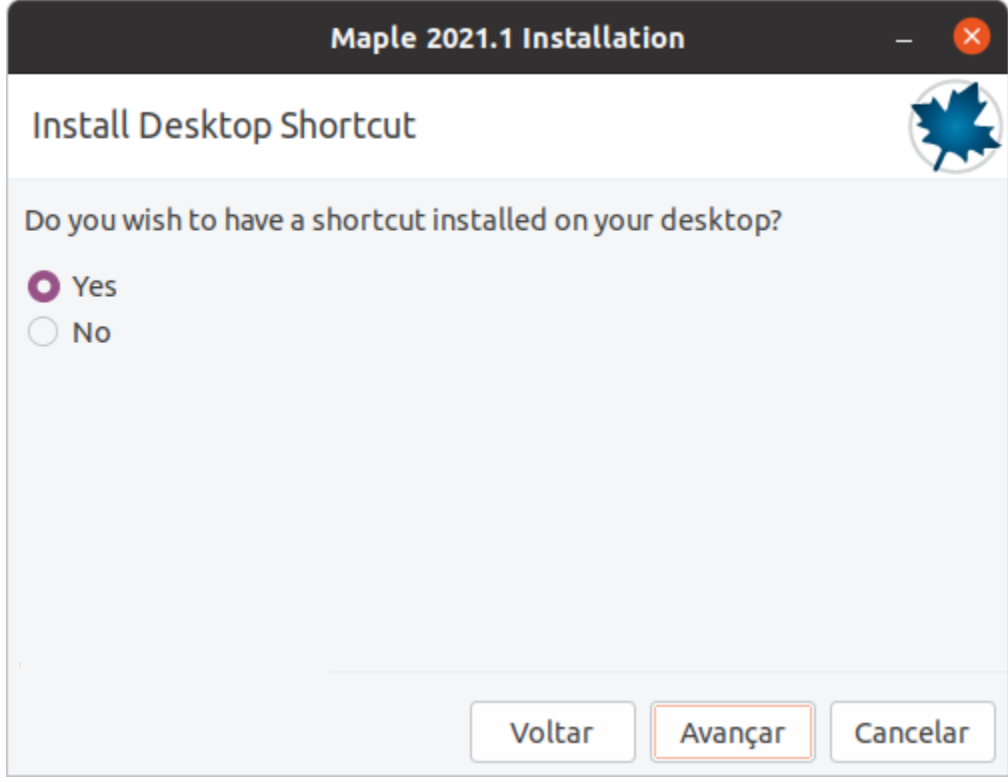

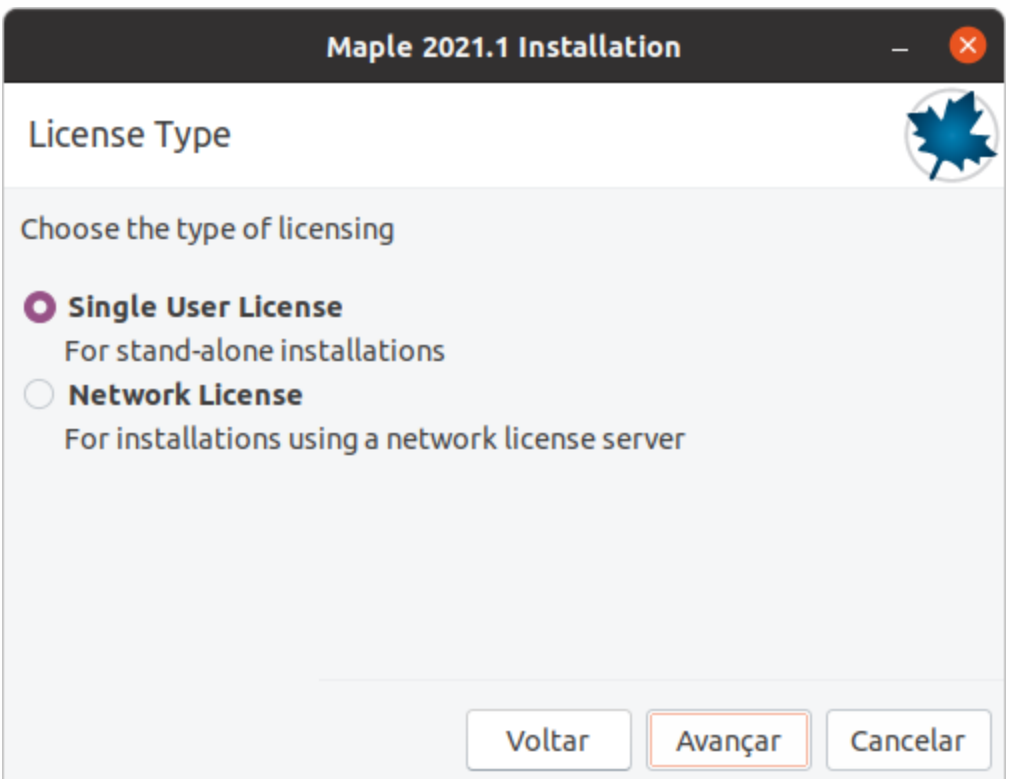

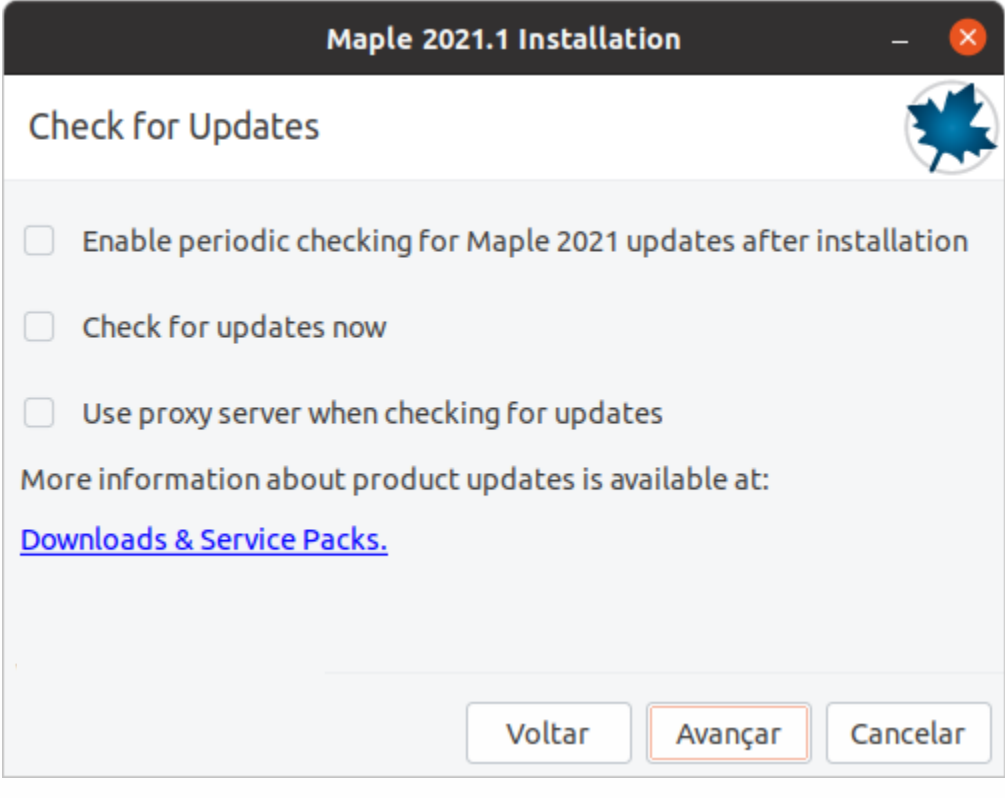

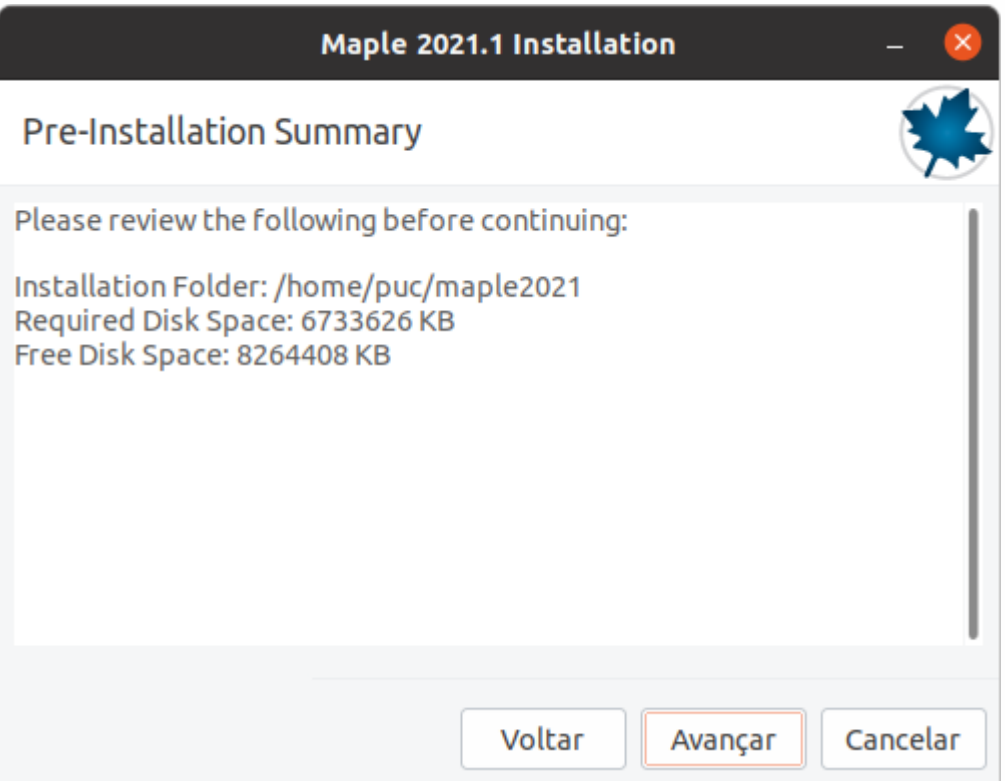

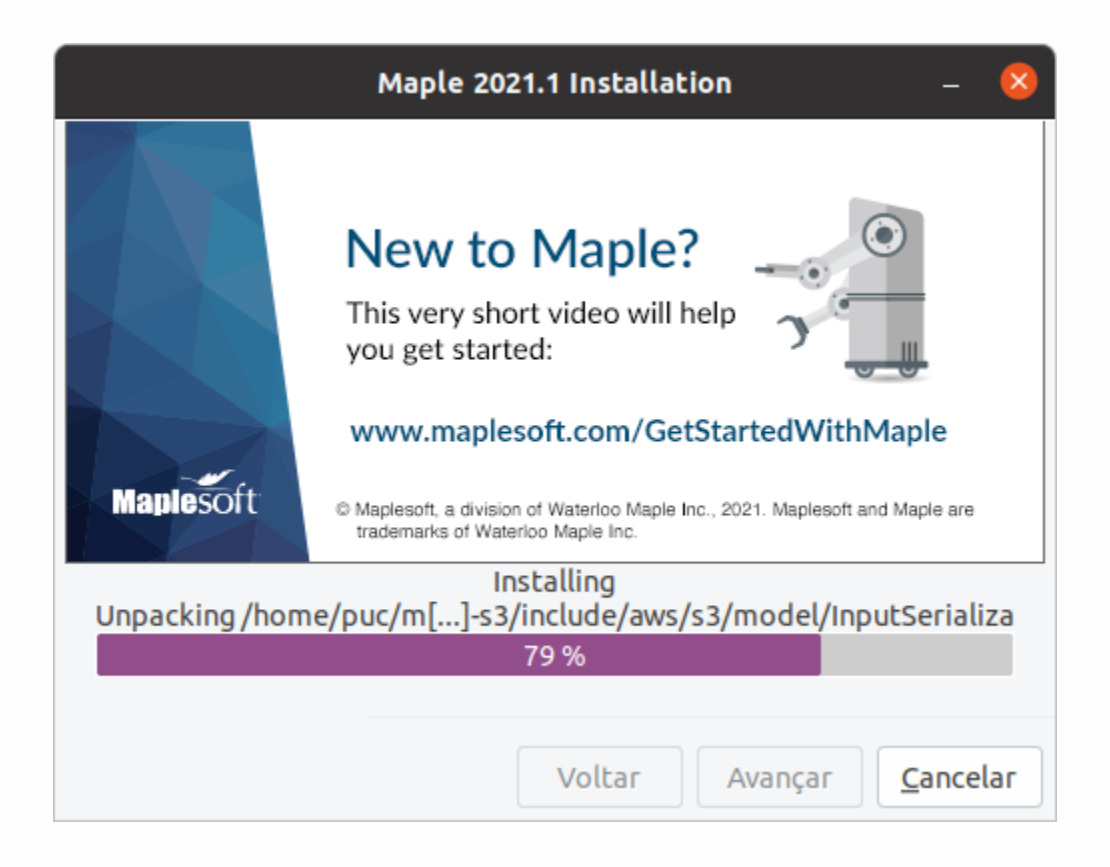

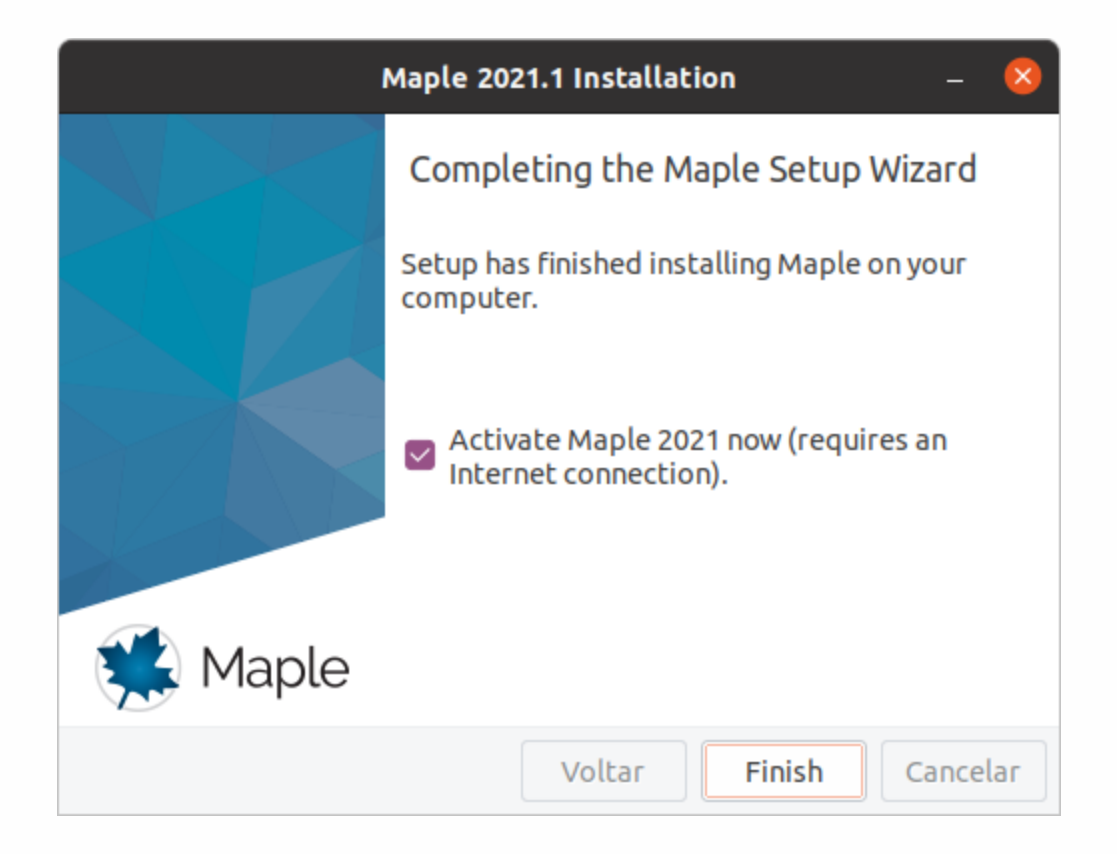

A janela de ativação do Maple será exibida. Insira o serial recebido no e-mail cadastrado.

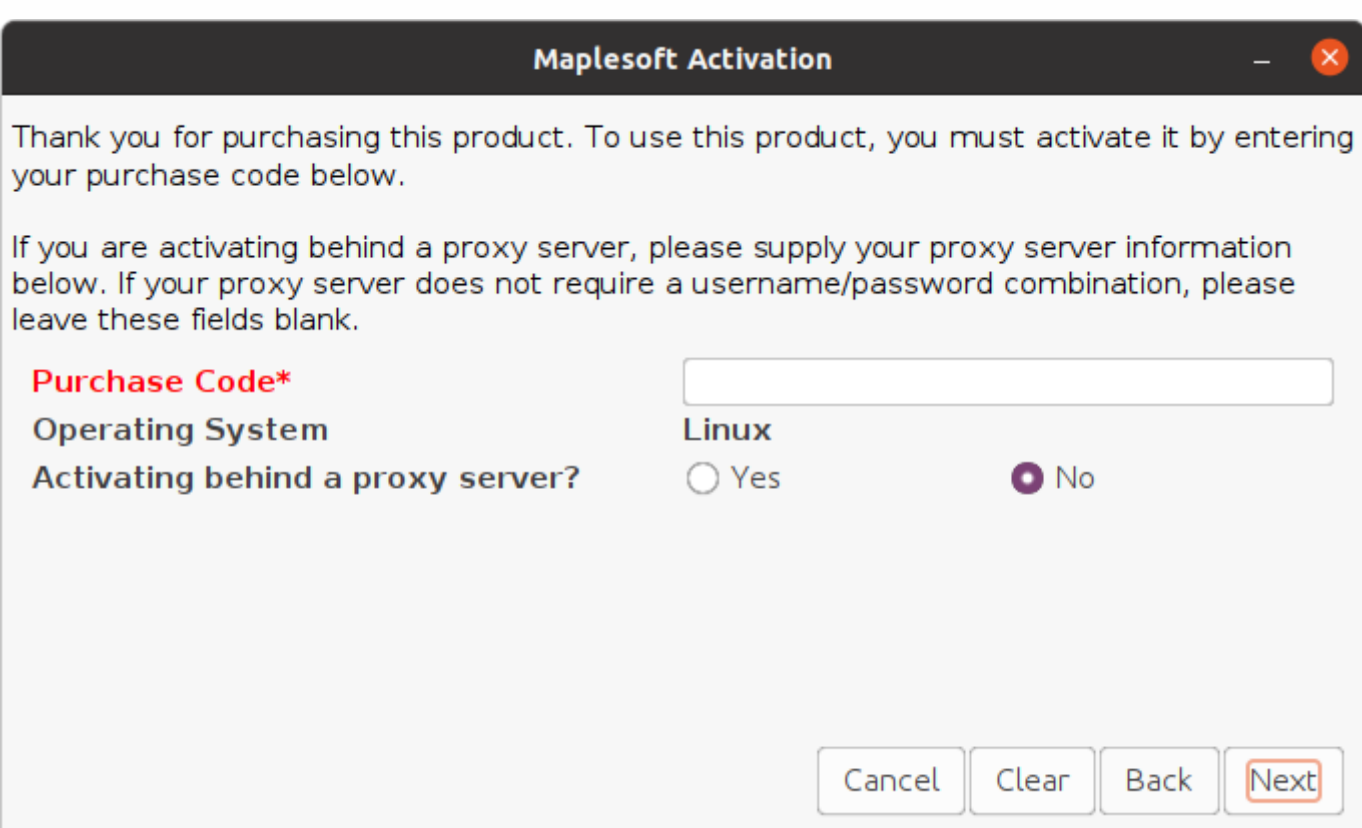

#### Preencha seus dados corretamente e clique em **Next**.

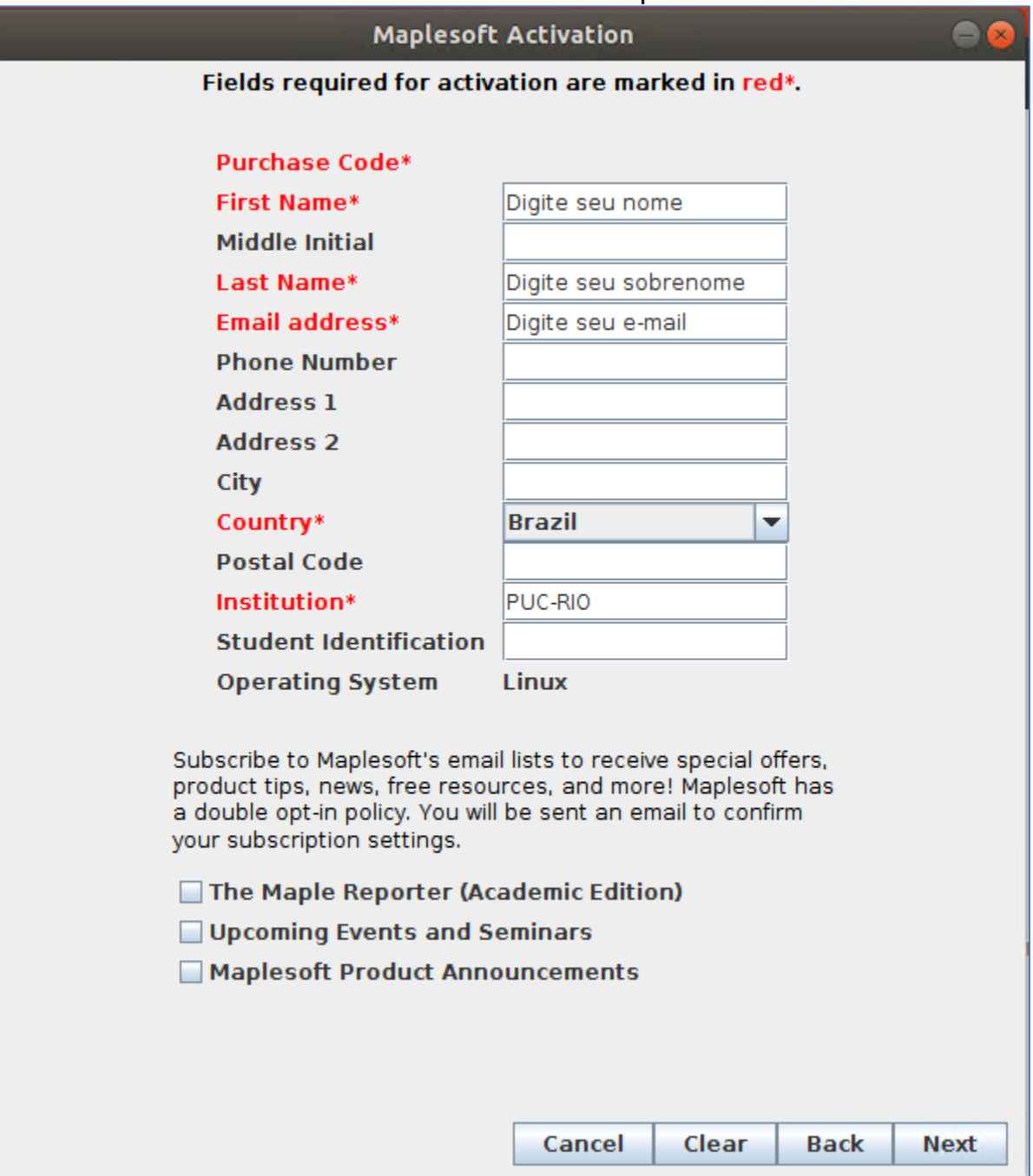

Será exibida a janela de Ativação bem sucedida e clique **OK**.

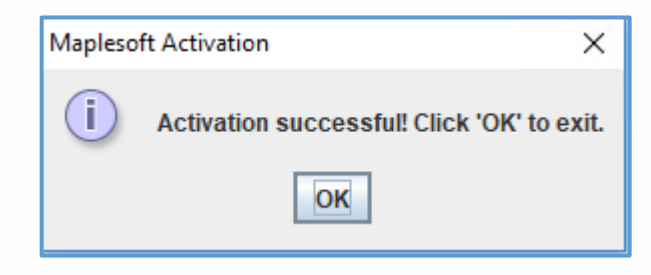

Após instalação e ativação, abra o Maple e configure para que seja possível trabalhar com o estilo de escrita **Classic**. Clique no atalho do Maple.

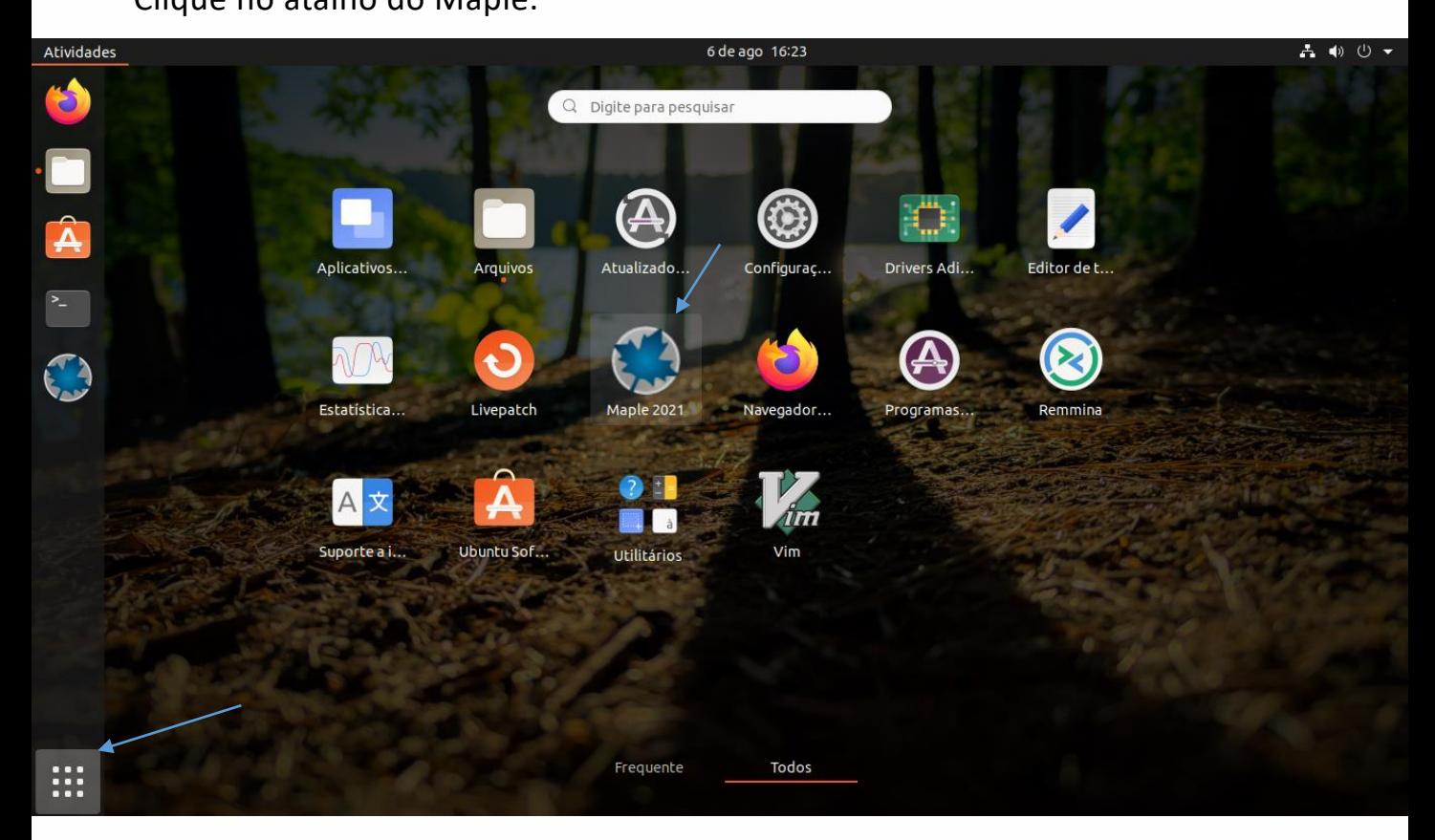

**OU**

digite no terminal: /home/seu.nome.de.usuário/maple2021/bin/xmaple Ex nesse tutorial: /home/puc/maple2021/bin/xmaple

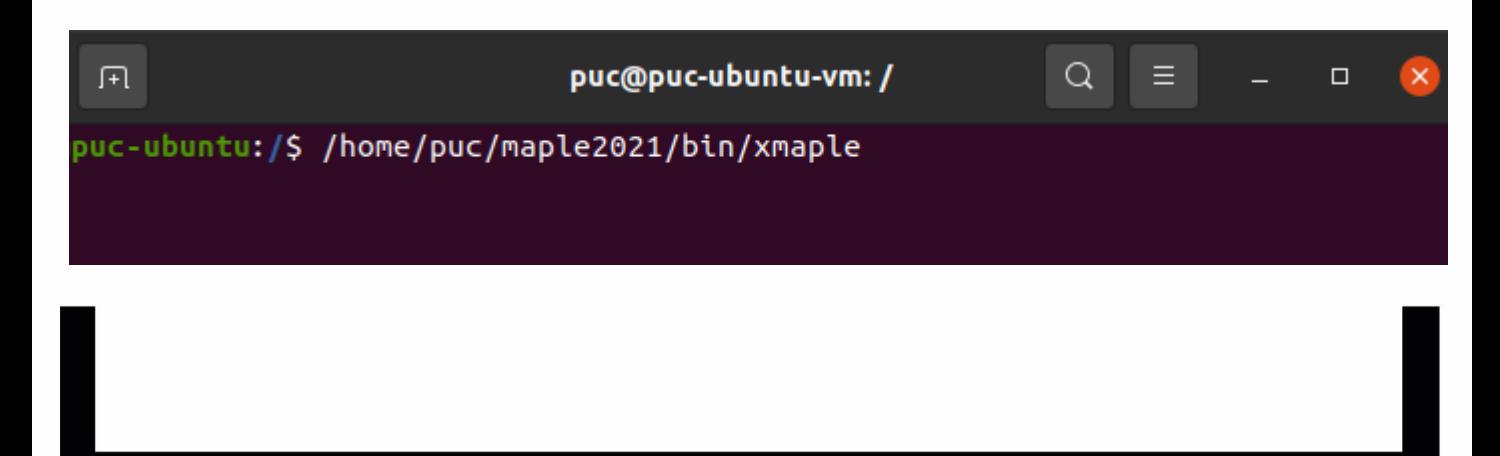

#### Clique na aba *Tools* (Ferramentas) e depois em *Options* (Opções).

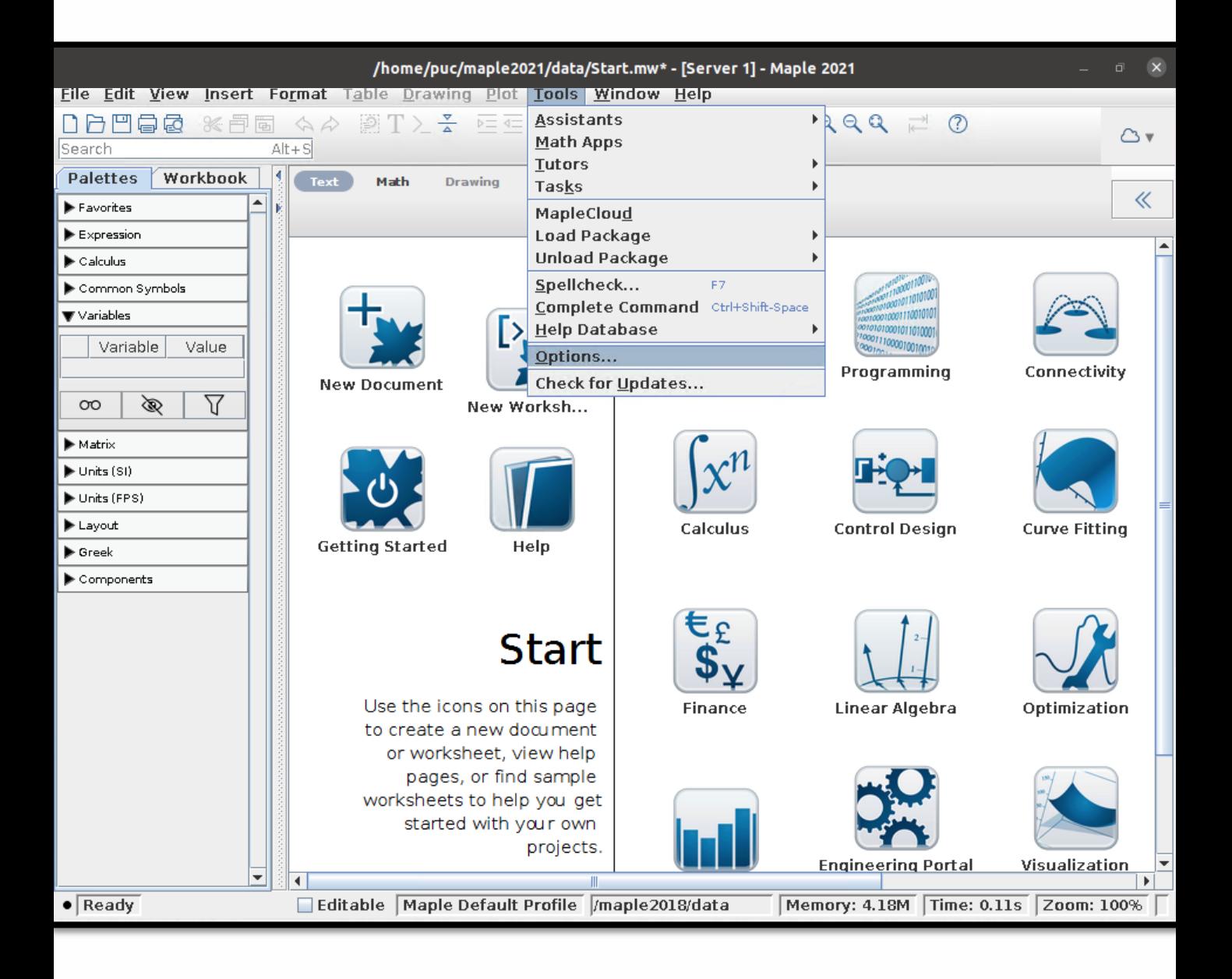

Na aba *Display* (Exibir) e no primeiro item *Input display* (Exibir Entrada), altere para *Maple Notation* (Notação Maple).

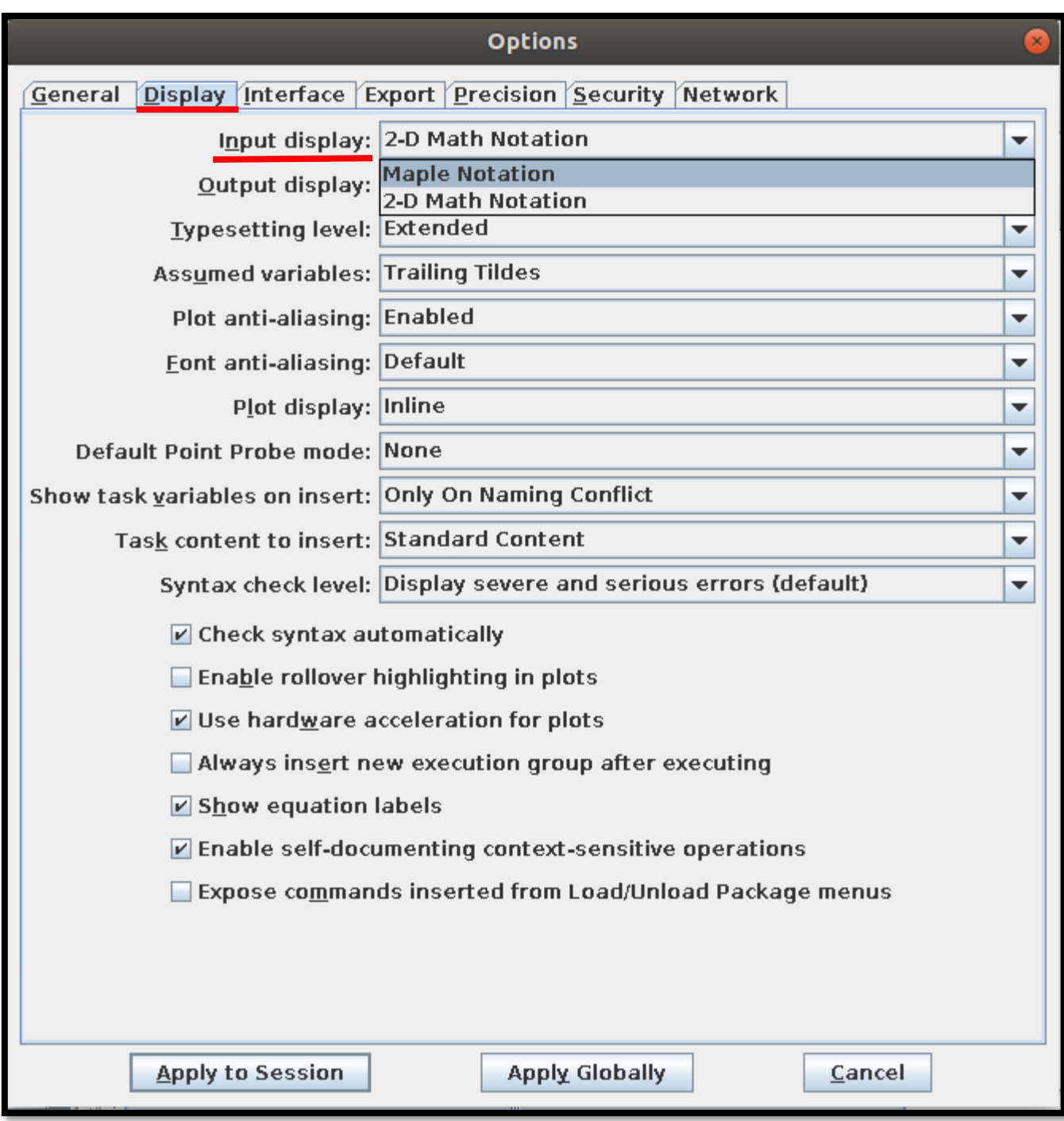

Clique na guia *Interface e* no quarto item *default format for new worksheets* (Formato padrão para novas folhas de trabalho), selecione a opção *worksheet* (Folha de Trabalho).

Para finalizar, clique no botão *Apply Globally* (Aplicar Globalmente) e reinicie o Maple.

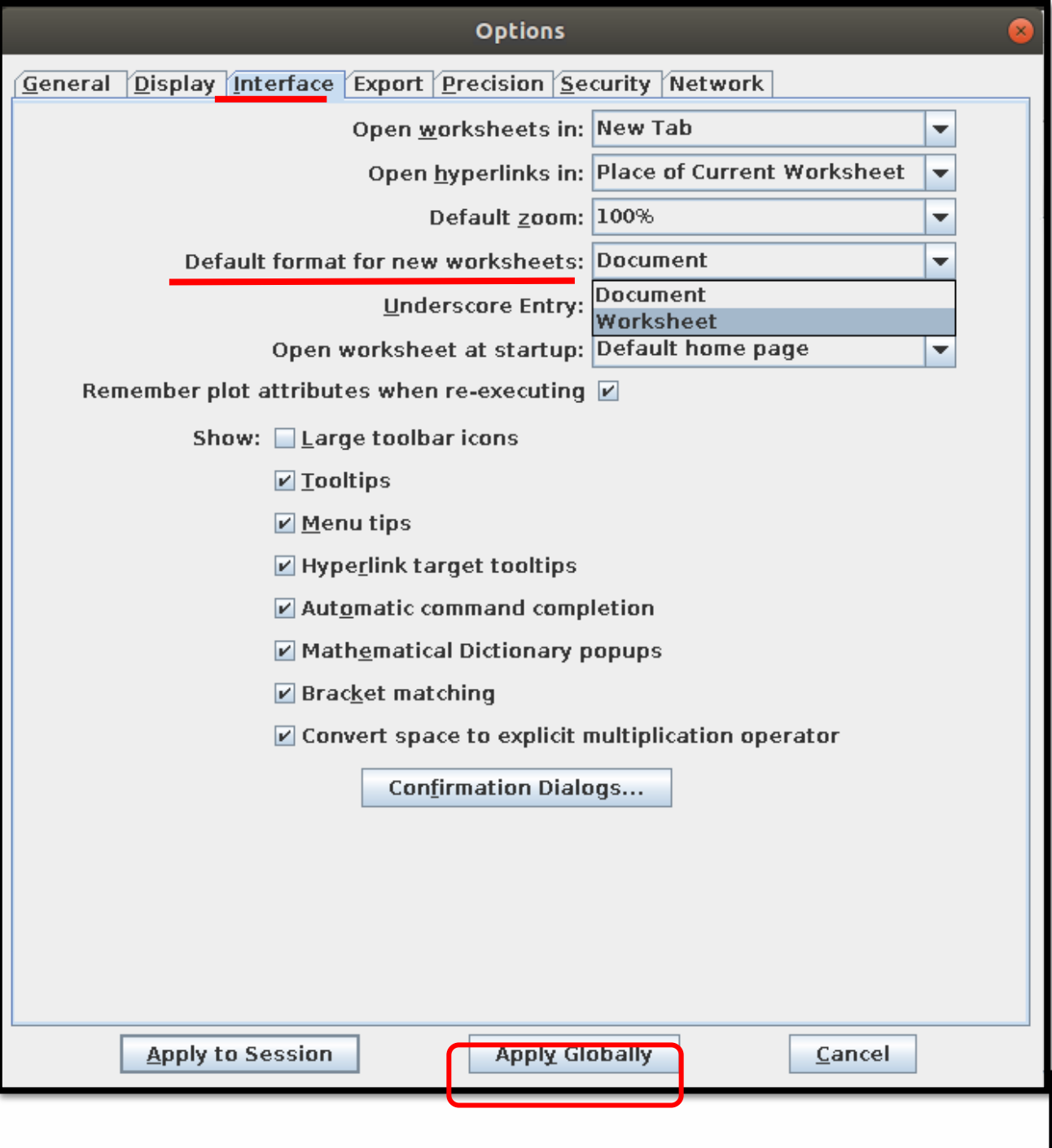

Sempre que quiser escrever com o estilo do **Maple Classic** (escrita em **vermelho**, unidimensional), selecione *New Worksheet* na tela inicial do Maple 2021.

Se preferir escrever com o estilo do **Maple completo** (escrita em **preto**, bidimensional), selecione *New Document* na tela inicial do Maple.

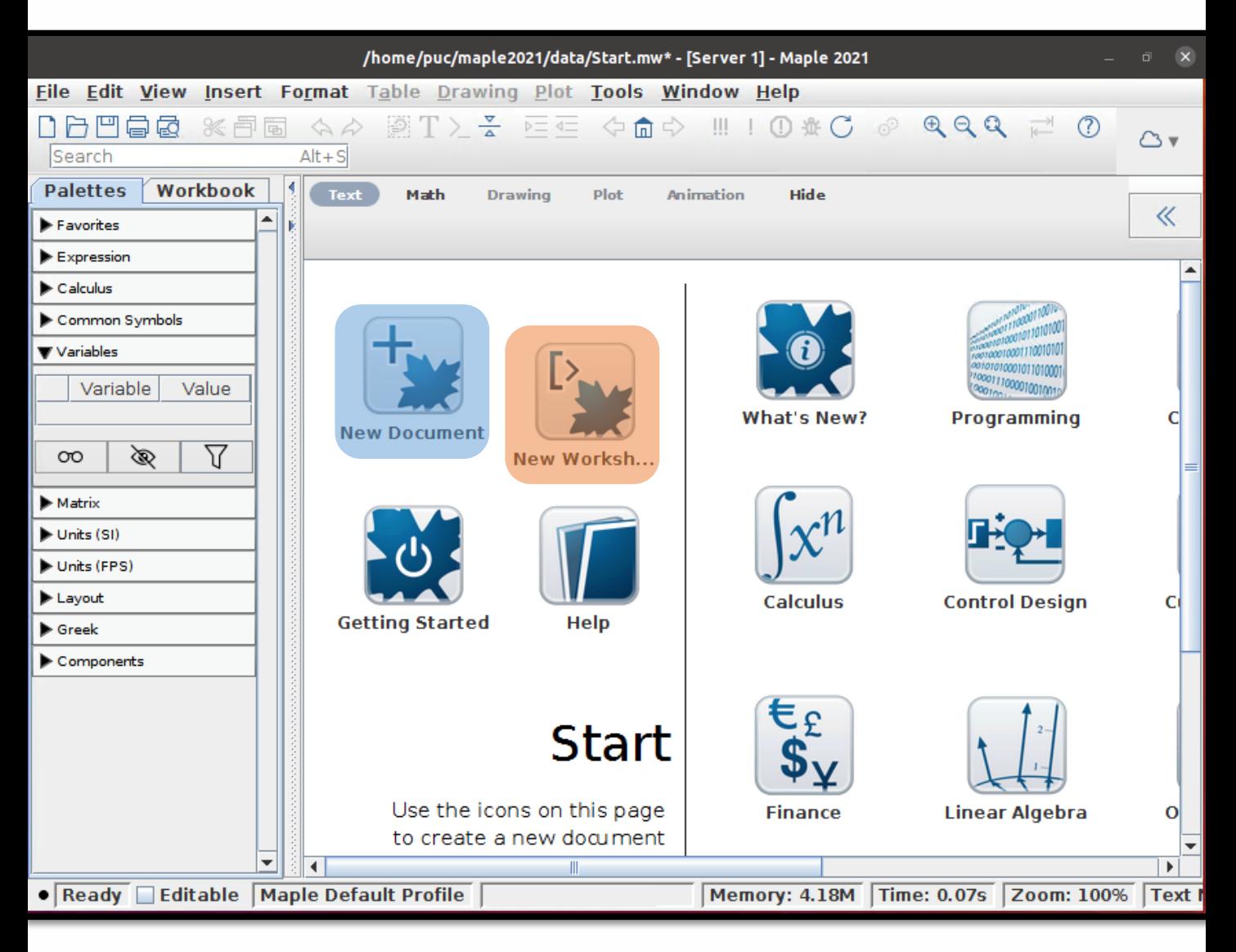

#### New Document (estilo do **Maple completo**)

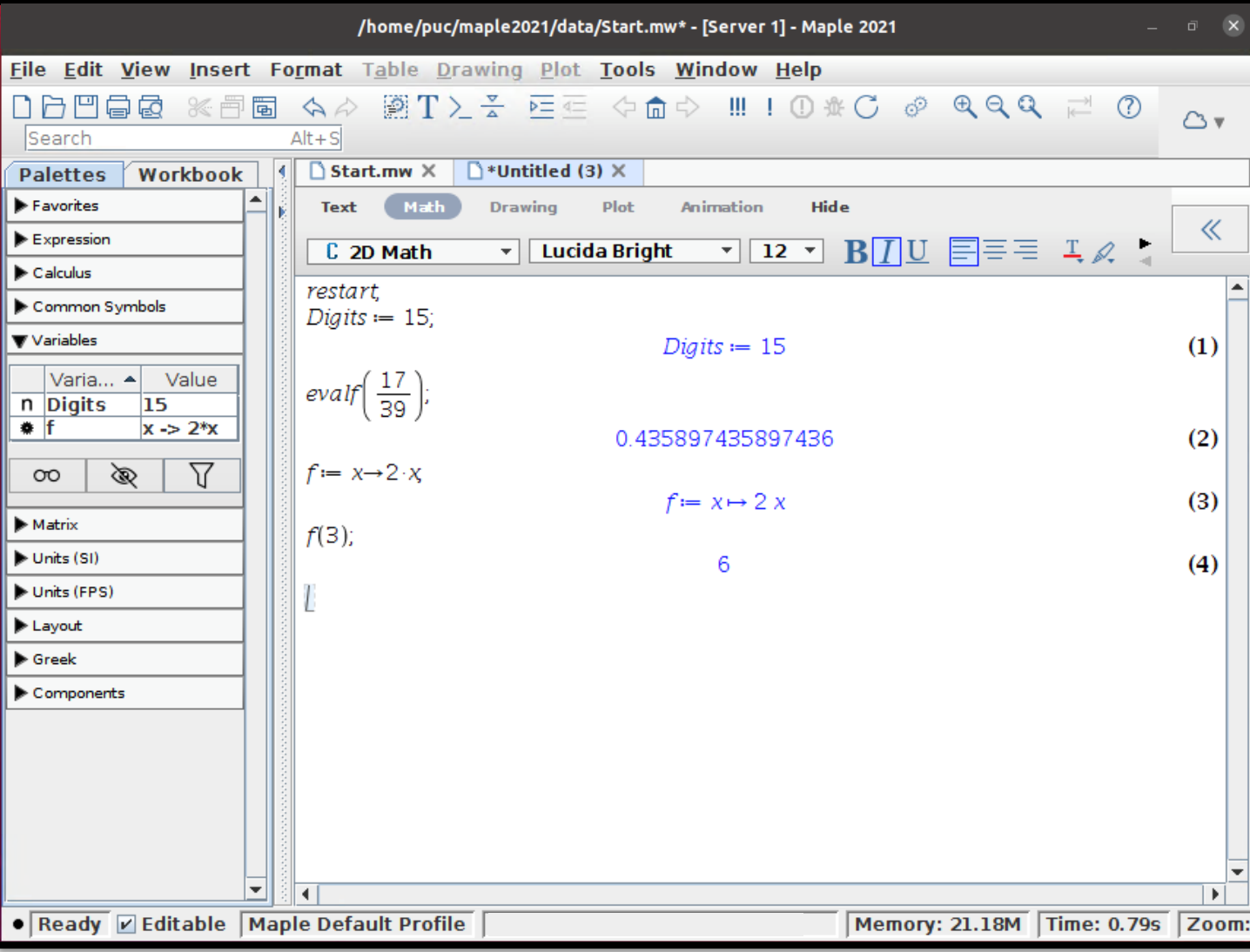

#### New Worksheet (estilo do **Maple Classic**)

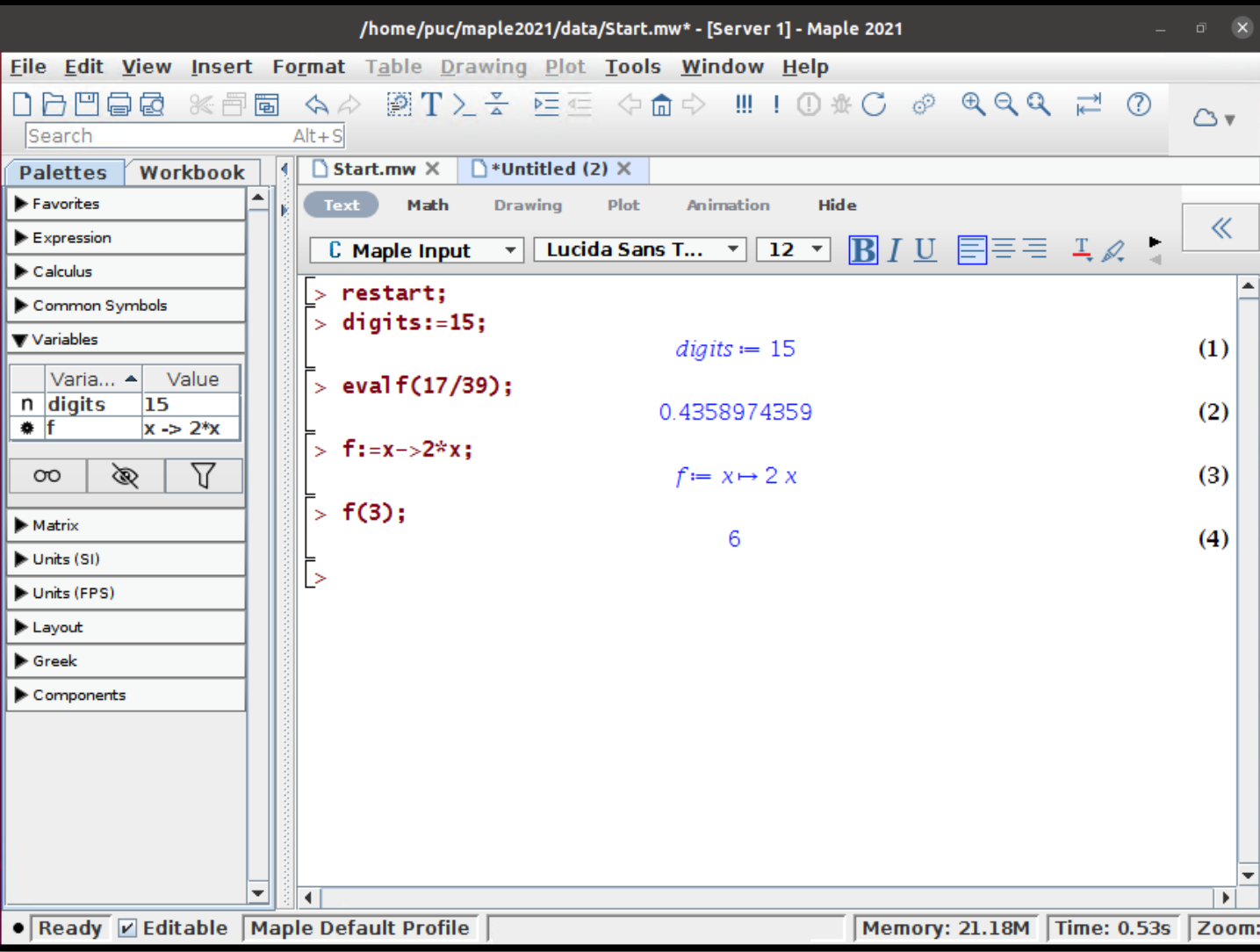

# CB **CICLO BÁSICO DO CENTRO TÉCNICO CIENTÍFICO**

# **Manual de instalação do Maple Trial para macOS**

#### Execute o arquivo baixado no site da Maplesoft

<span id="page-37-0"></span>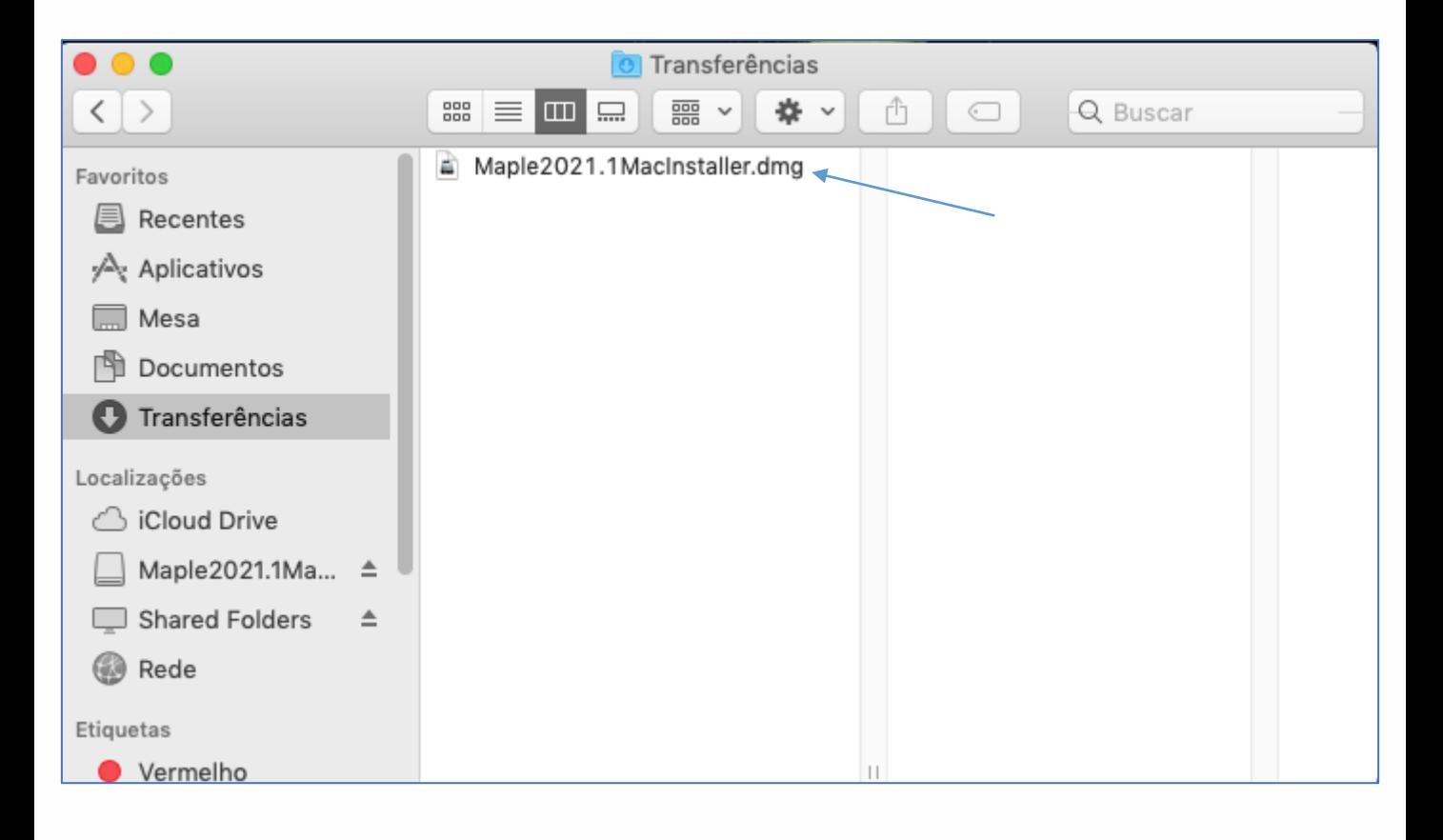

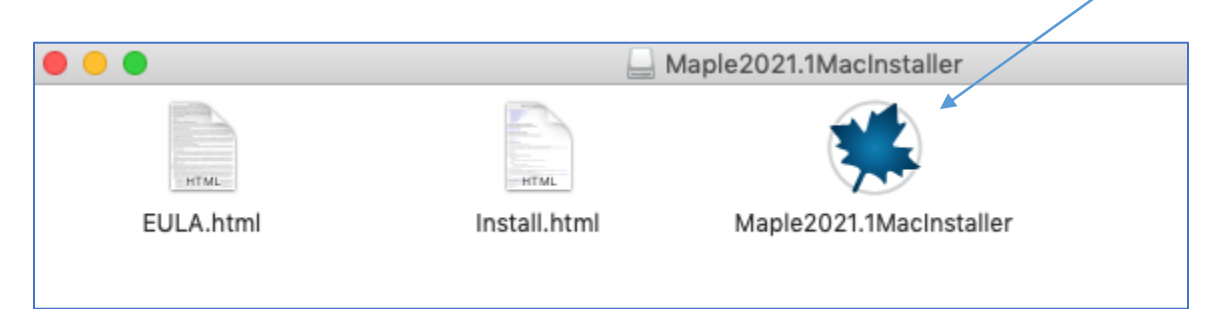

#### O aviso abaixo será exibido e clique em **Abrir**.

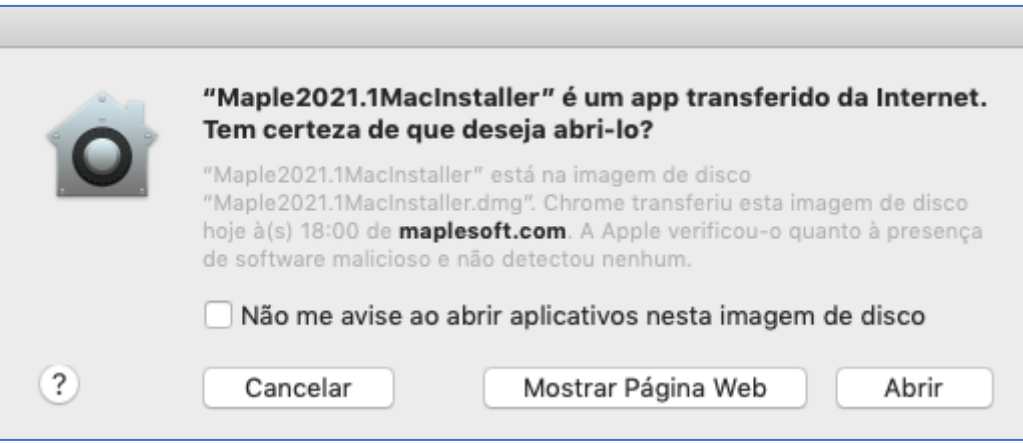

**Atenção**: Caso o seu MAC esteja configurado para permitir a instalação somente a partir da App Store, sigas as instruções abaixo:

- Vá para o Menu Apple --> Preferências do Sistema --> Segurança e Privacidade.
- Se precisar, clique no cadeado para fazer alterações e digite sua senha de administração do Mac.
- Em **Permitir aplicativos baixados para**, observe qual configuração você possui.
- Selecione qualquer lugar. Informará que isso seja menos seguro. Clique em **Permitir em qualquer lugar**.

**OBS**: Após a conclusão da instalação do Maple, volte ao menu Apple --> Preferências do Sistema --> Segurança --> Privacidade e Restabeleça a configuração de segurança anterior.

Digite suas credenciais do Mac e clique em **OK**

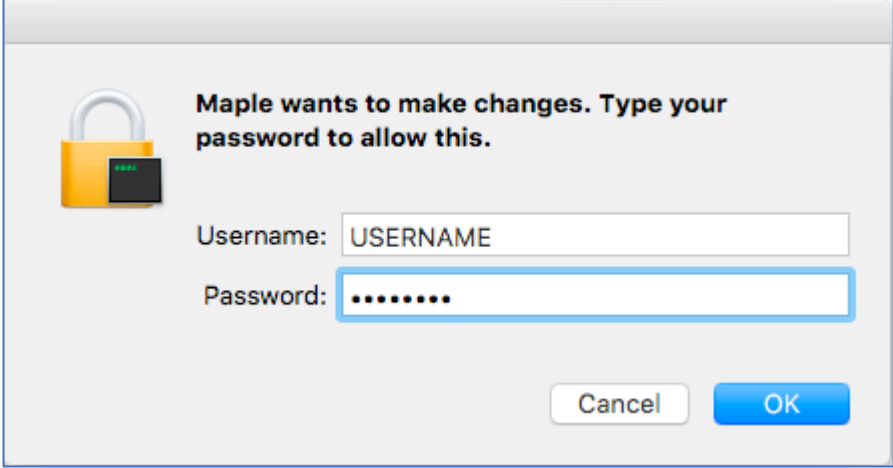

A janela *Setup - Maple* será exibida. Clique em **Next**.

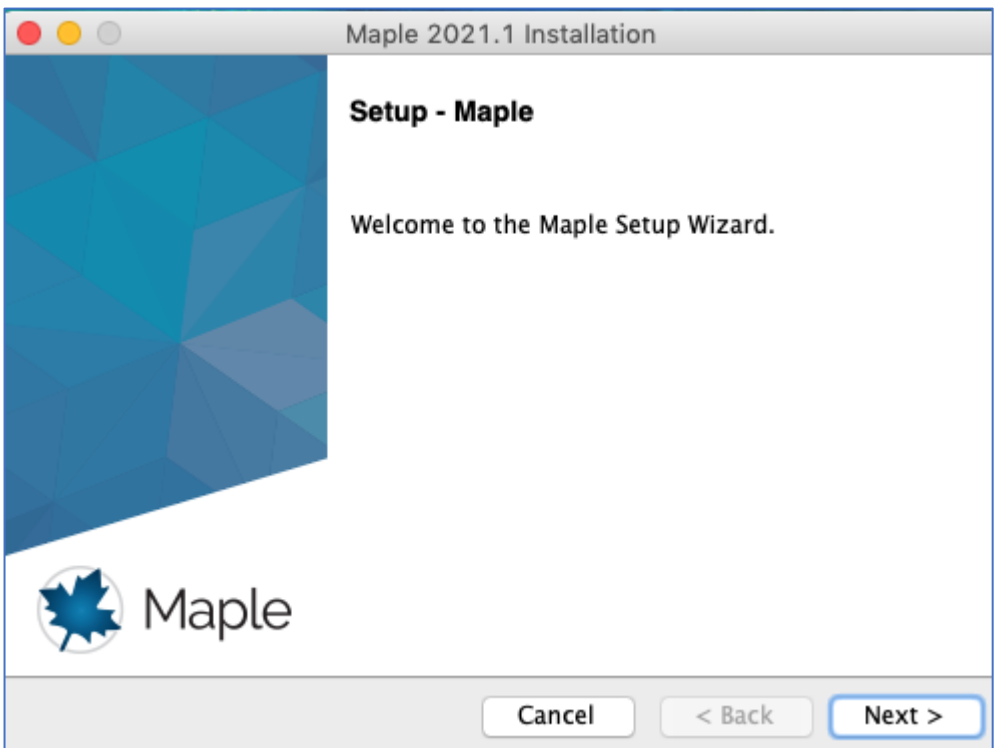

#### Marque **I accept the agreement** e clique em **Next**.

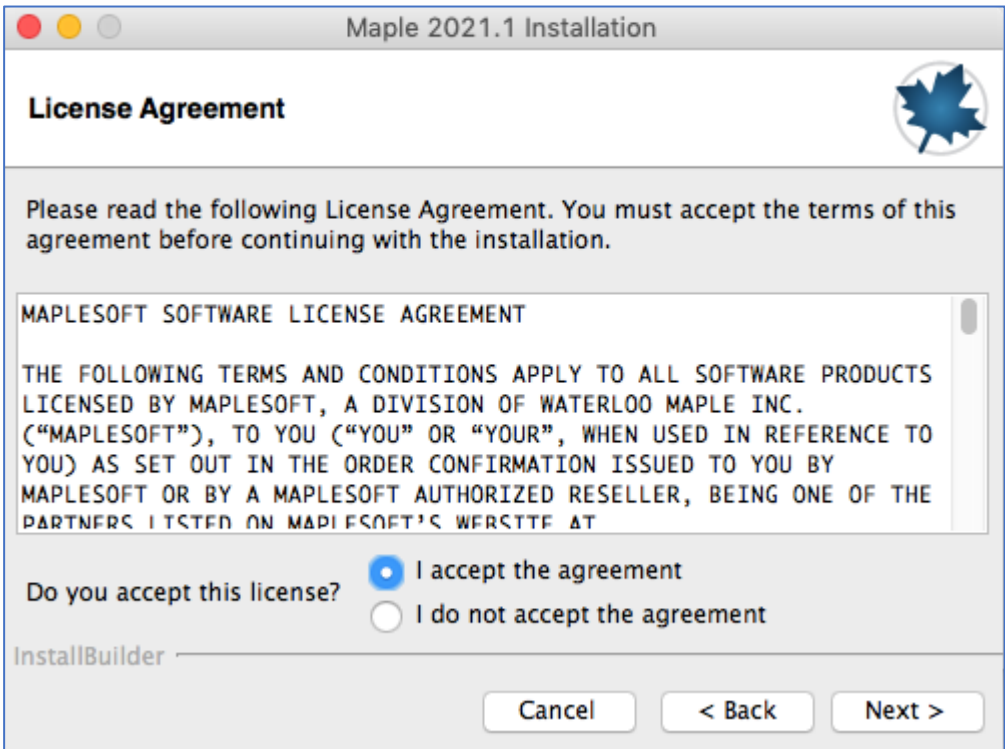

A janela do diretório de instalação será exibida. Clique em **Next**.

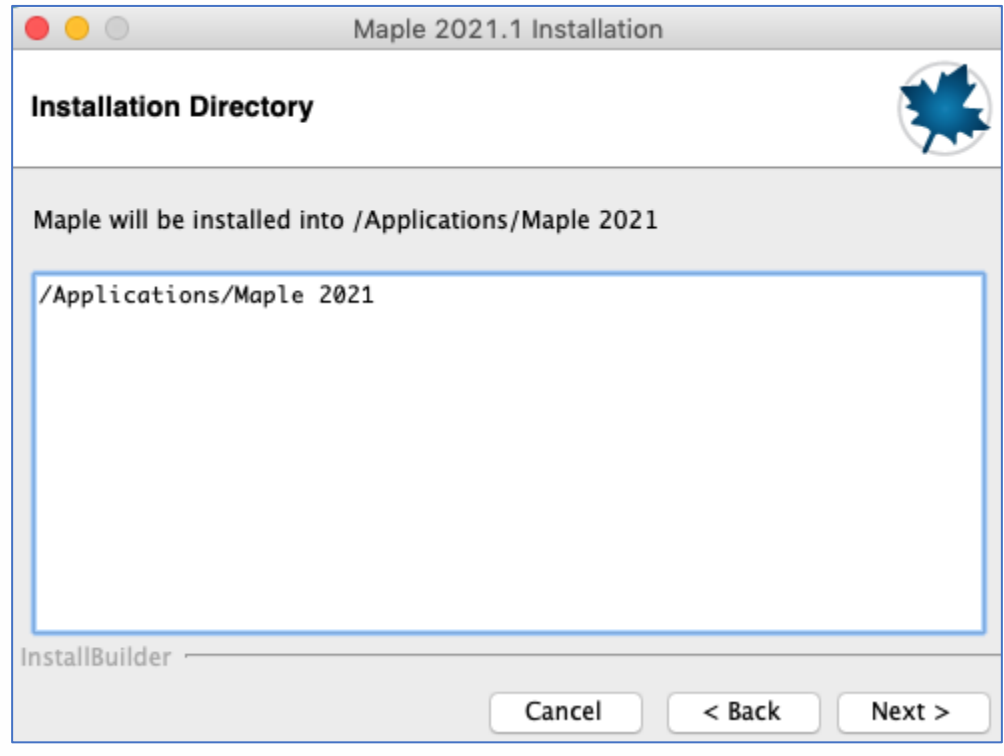

Selecione Licença "**Single User"** e clique em **Next**.

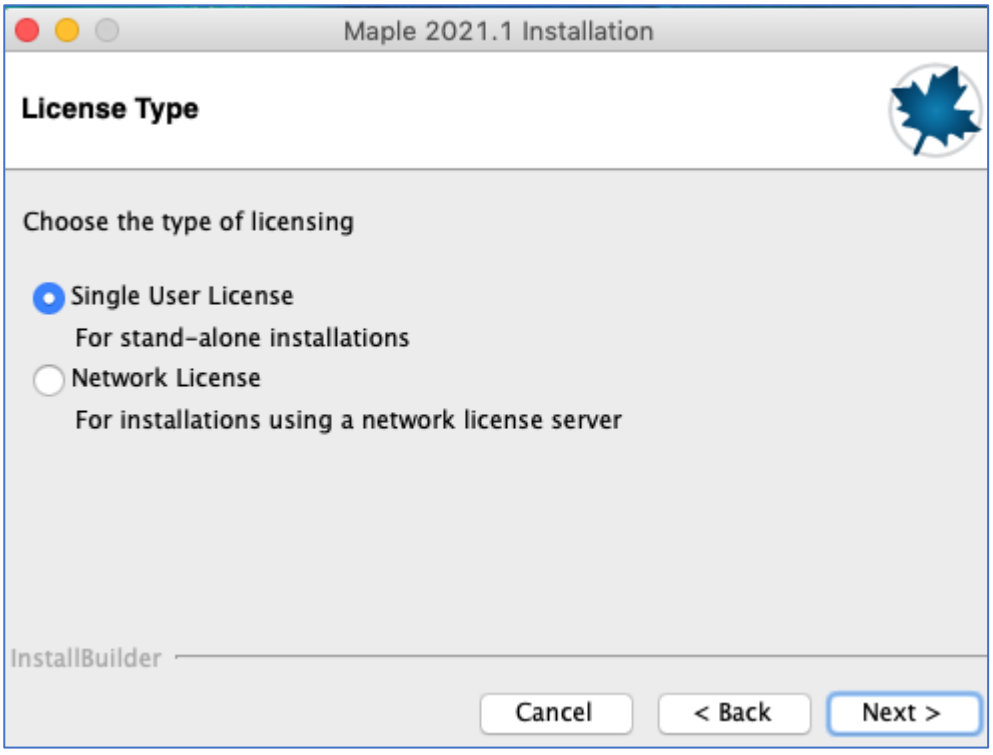

Desmarque essas duas opções de atualização e clique em **Next**.

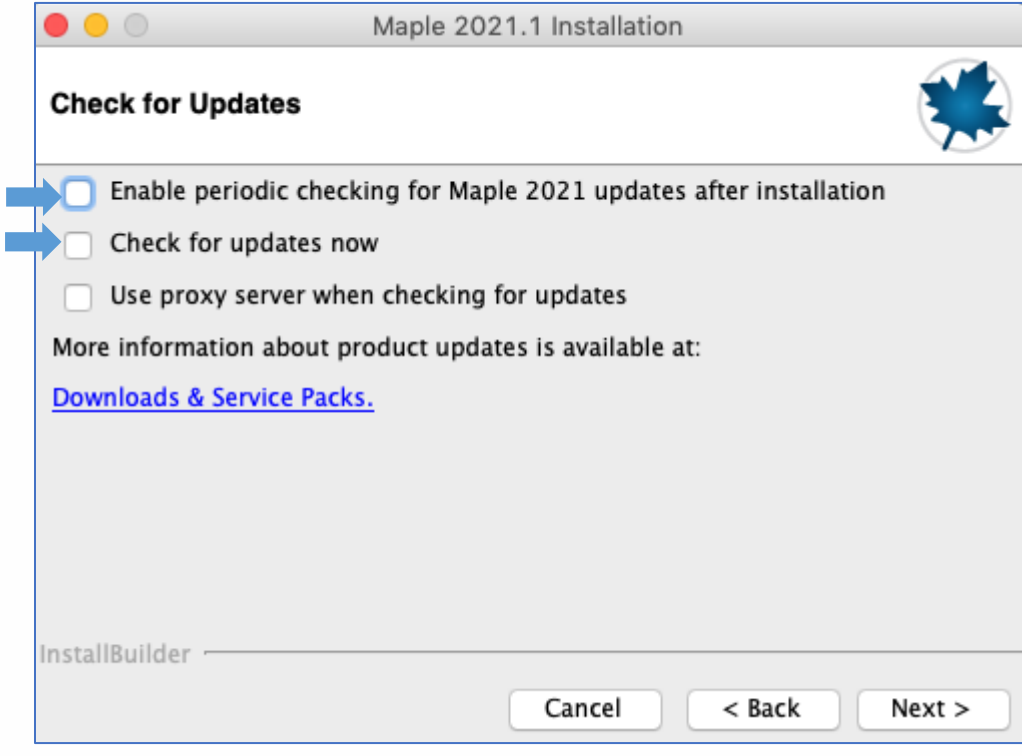

#### O resumo da Pré-instalação será exibido. Clique em **Next**.

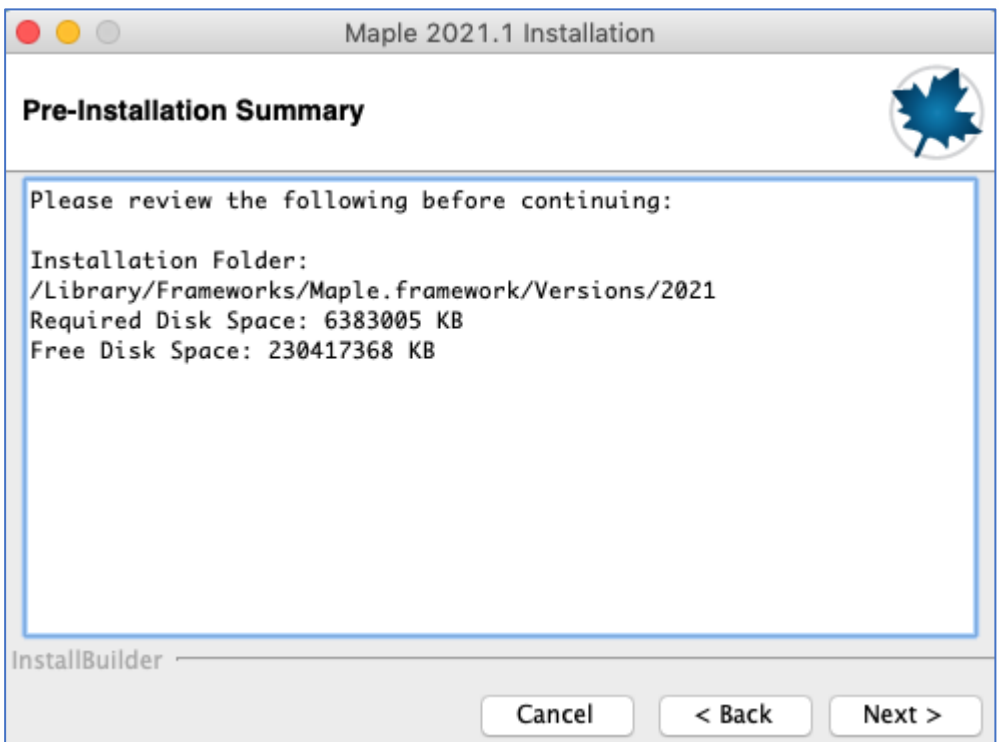

#### Ao término, selecione **Activate Maple** e clique em **Finish**.

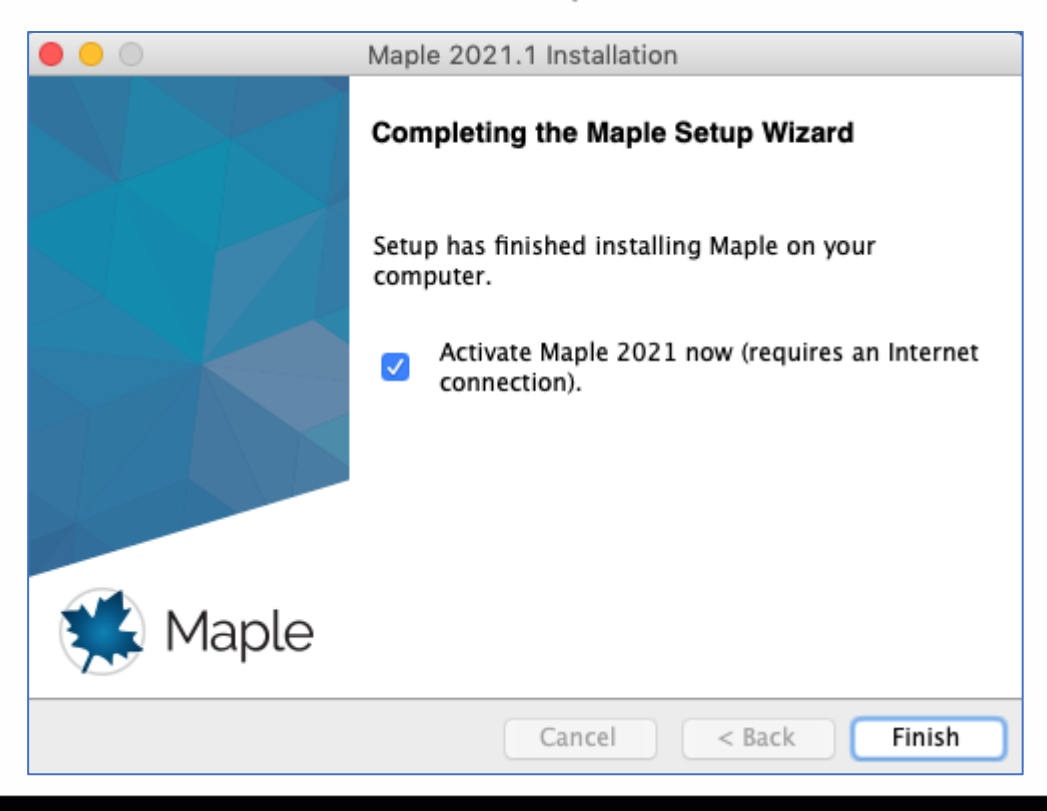

A janela de ativação do Maple será exibida. Insira o serial recebido no e-mail cadastrado.

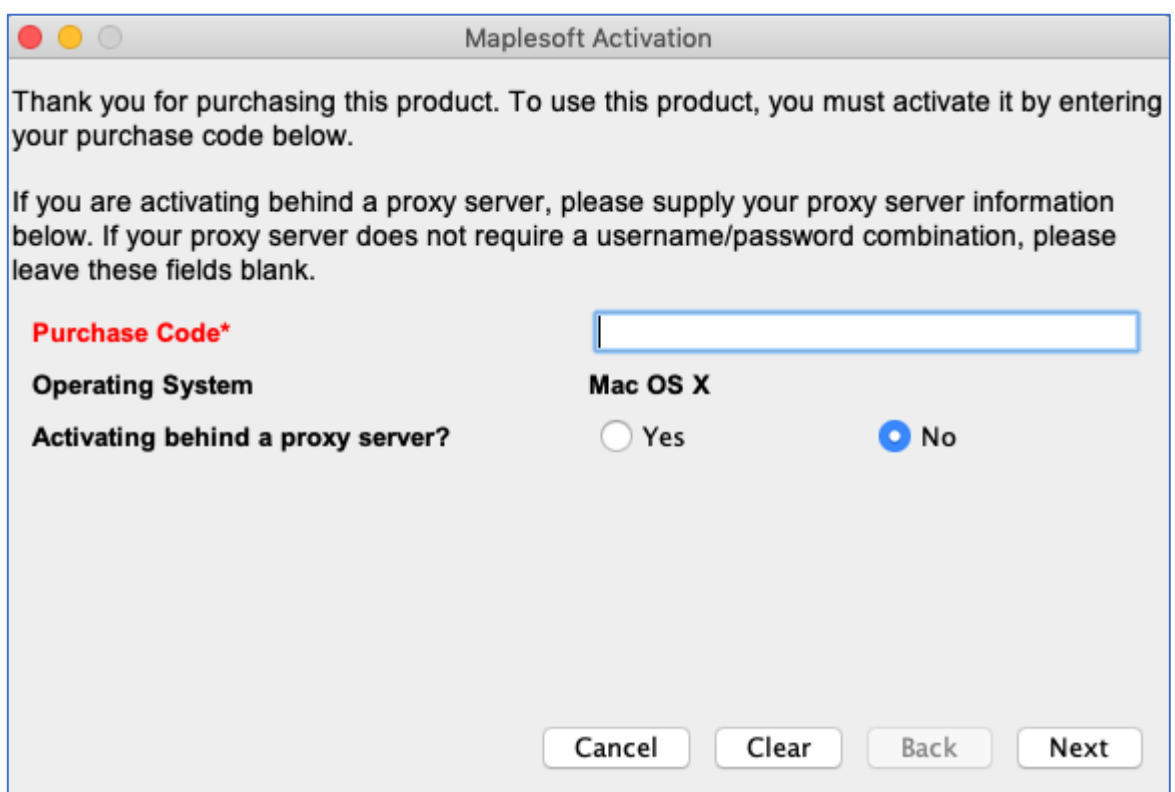

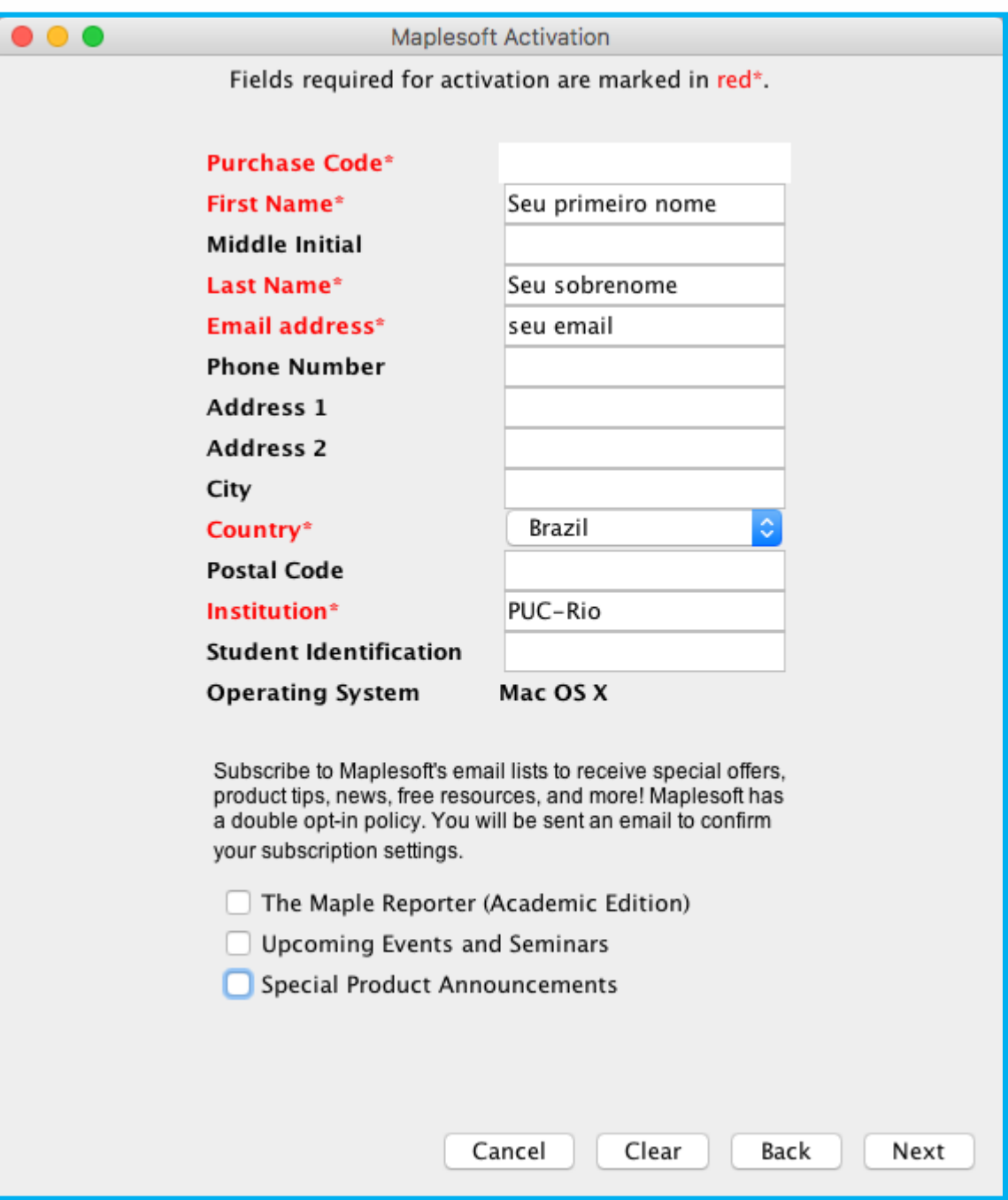

#### Preencha seus dados corretamente e clique em **Next**.

Será exibida a janela de Ativação bem sucedida e clique **OK**.

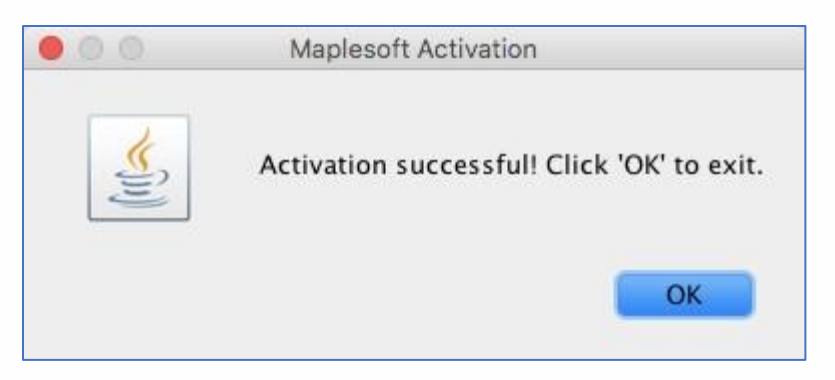

Após instalação, abra o Maple e configure para que seja possível trabalhar com o estilo de escrita **Classic**.

Clique no Lauchpad

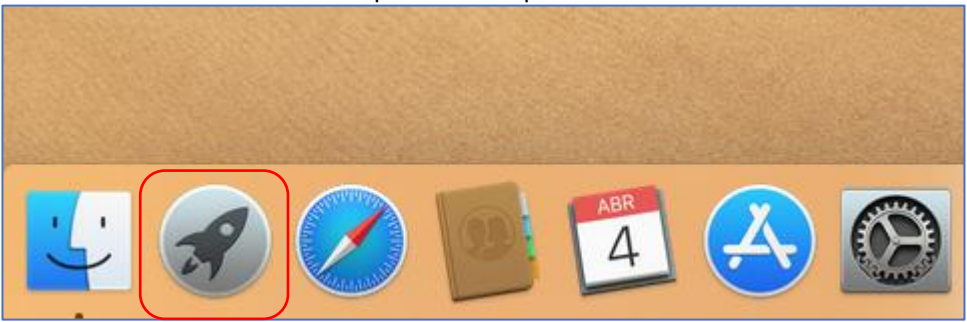

#### Procure pelo ícone do Maple e clique para abrir.

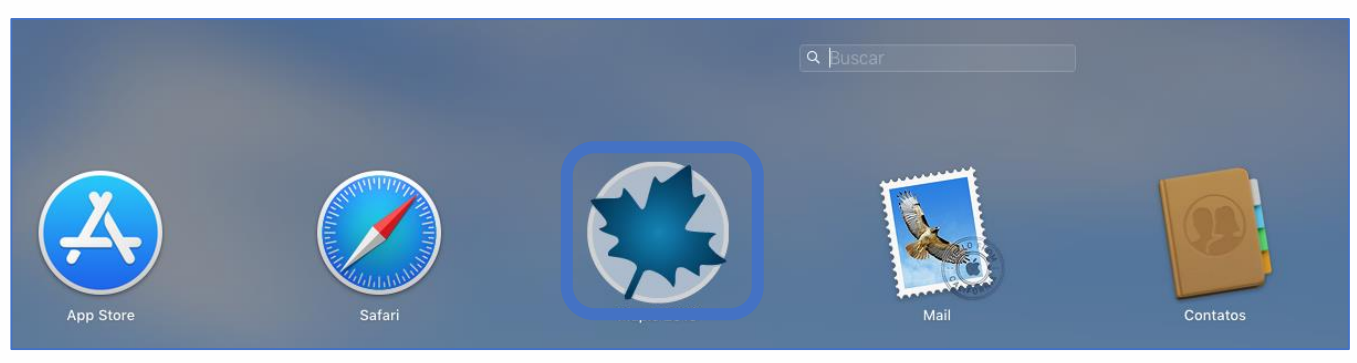

Na parte superior esquerda da tela, clique na aba "**Maple 2021**" e em seguida em "**Preferências**".

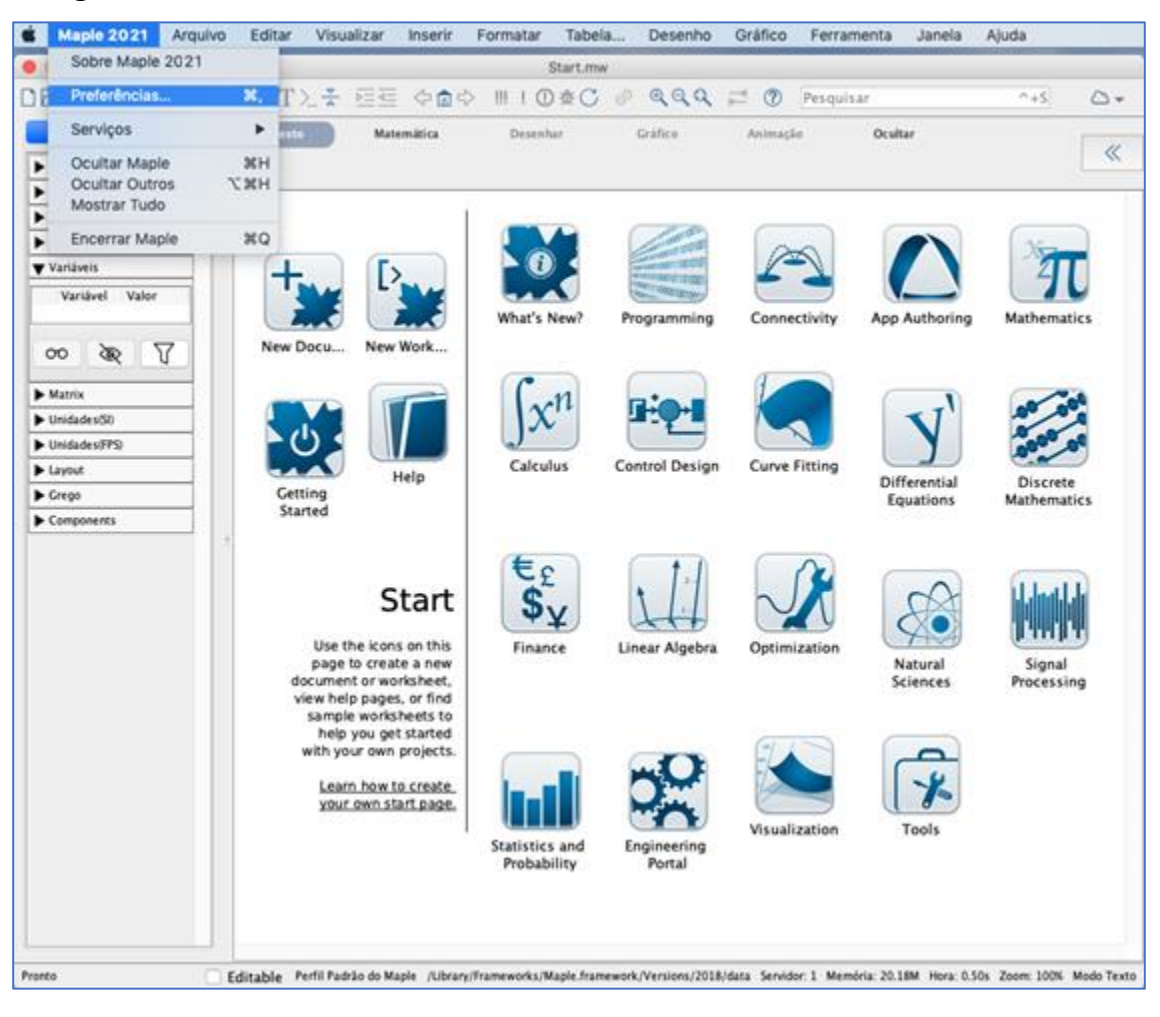

#### Na aba *Exibir* e no primeiro item *Exibir Entrada*, altere para *Notação Maple.*

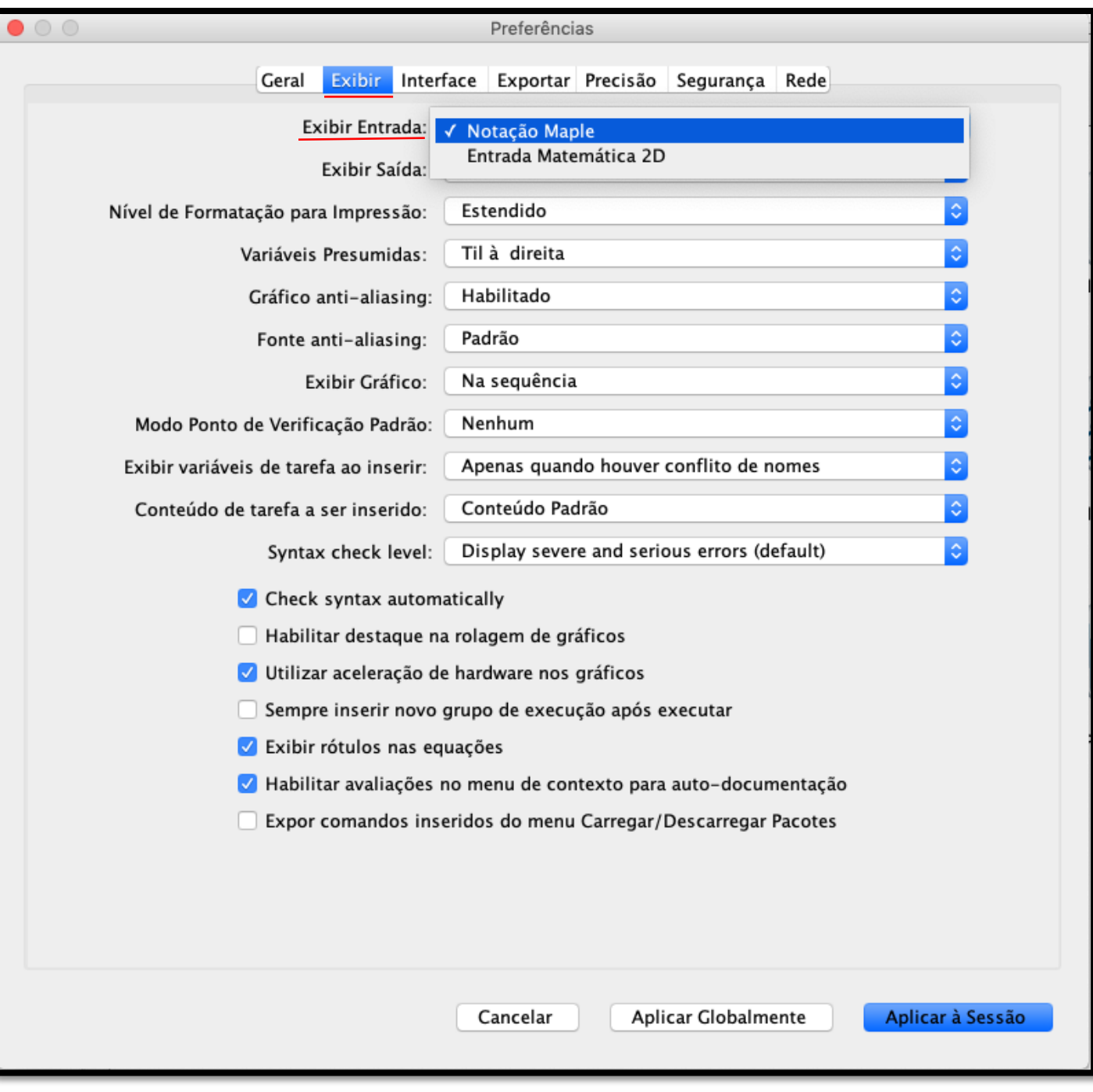

Clique na guia *Interface e* no quarto item *Formato padrão para novas folhas de trabalho*, selecione a opção *Folha de Trabalho*.

Para finalizar, clique no botão *Aplicar Globalmente* e reinicie o Maple.

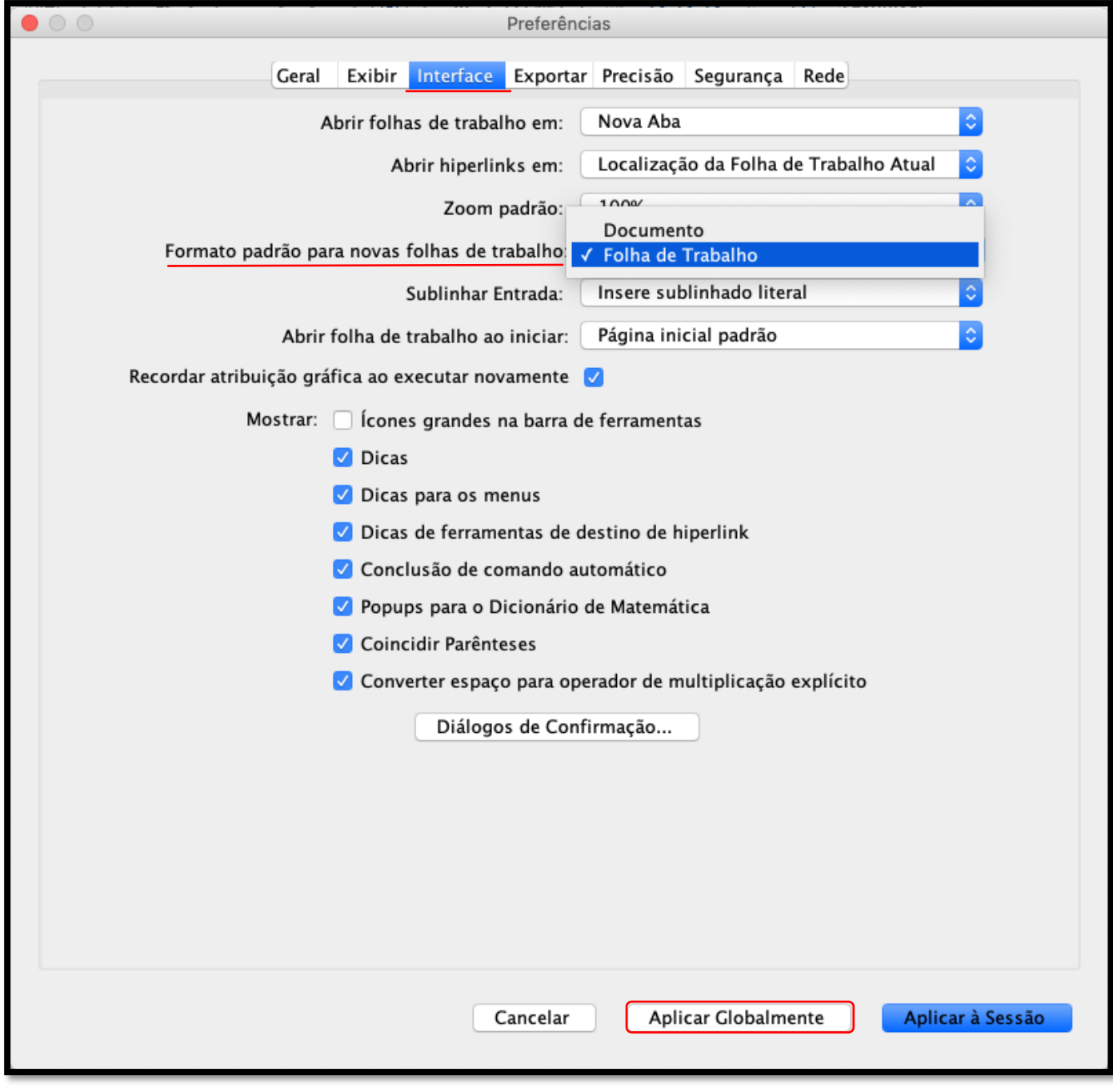

Sempre que quiser escrever com o estilo do **Maple Classic** (escrita em **vermelho**, unidimensional), selecione *New Worksheet* na tela inicial do Maple.

Se preferir escrever com o estilo do **Maple completo** (escrita em **preto**, bidimensional), selecione *New Document* na tela inicial do Maple.

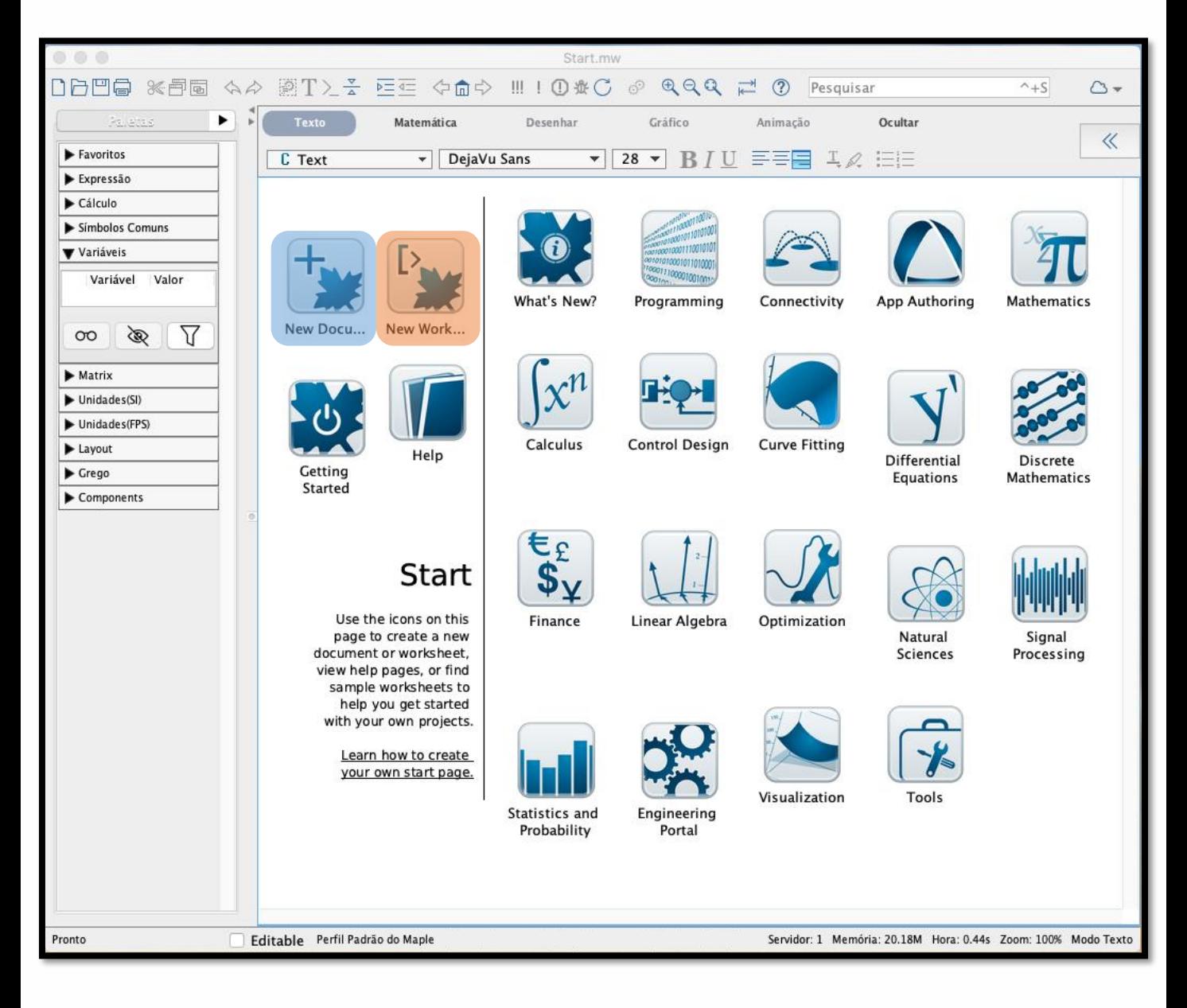

#### New Document (estilo do **Maple completo**)

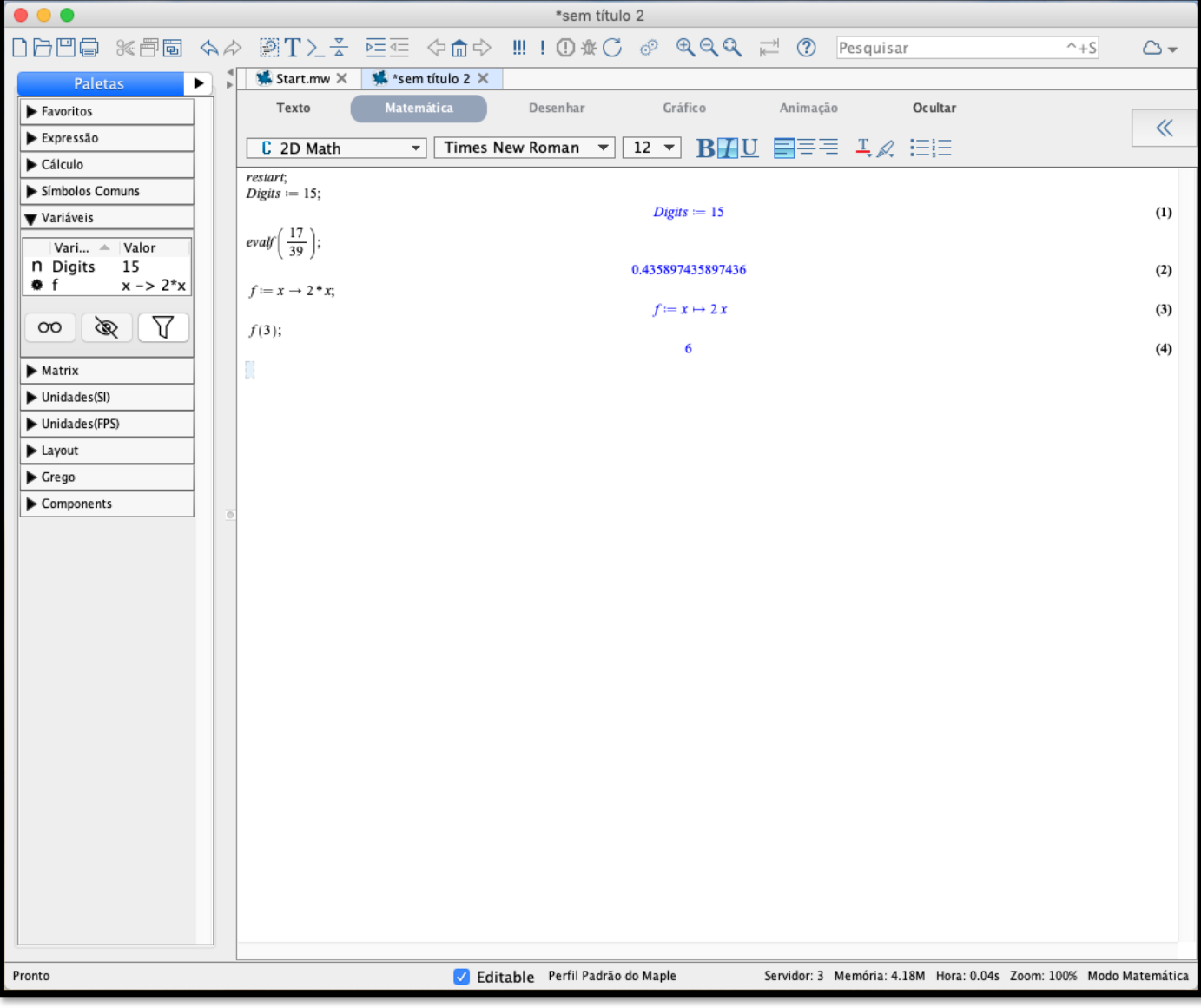

#### New Worksheet (estilo do **Maple Classic**)

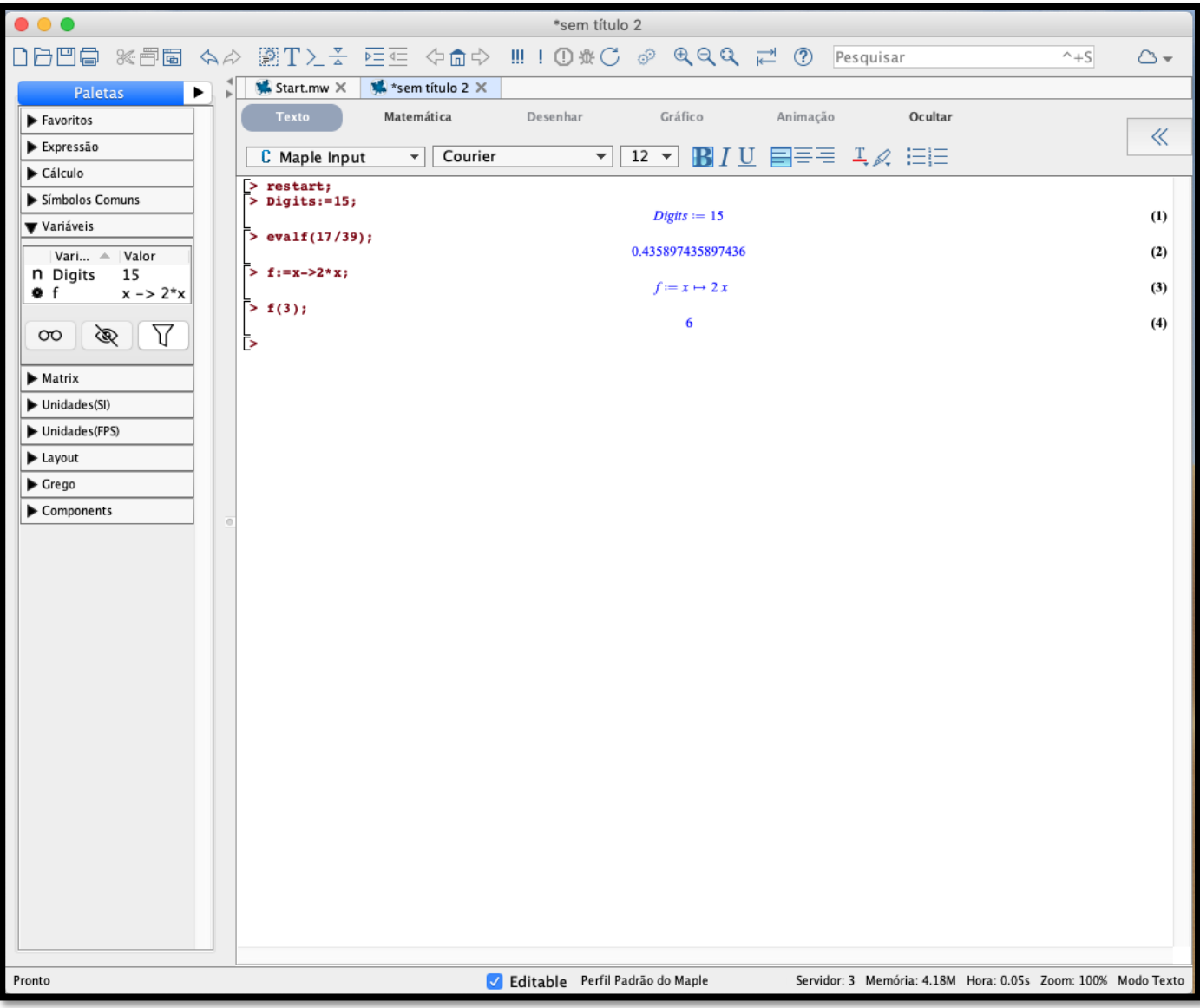